## **User manual Benutzerhandbuch**Smart ultra 7

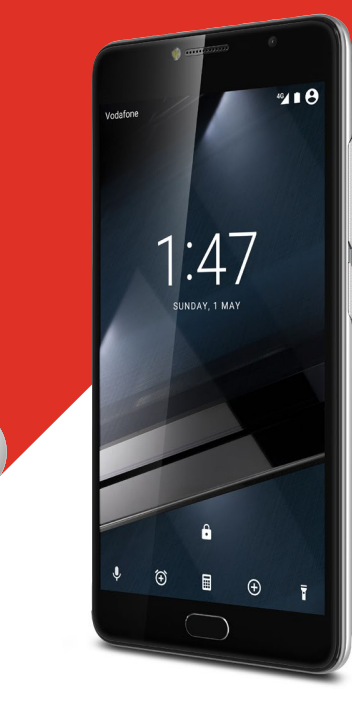

© Vodafone Group 2016. Vodafone und die Vodafone-Logos Vodafone sind Marken der Vodafone Group. Sämtliche in diesem Dokument erwähnten Produkt- oder Unternehmensnamen sind möglicherweise Marken der jeweiligen Besitzer.

CJA28PAVDACA

## **Inhaltsverzeichnis**

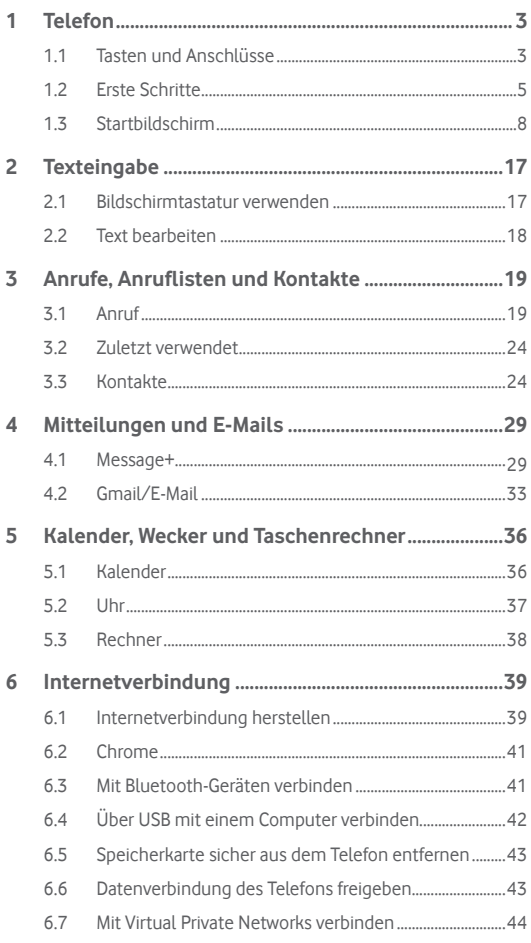

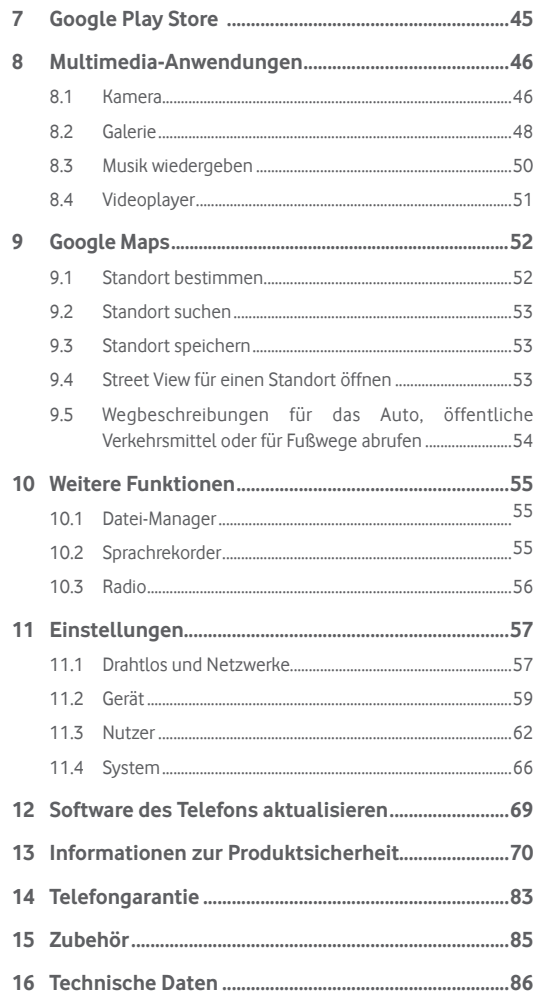

## <span id="page-2-0"></span>**Telefon**

**1.1 Tasten und Anschlüsse**

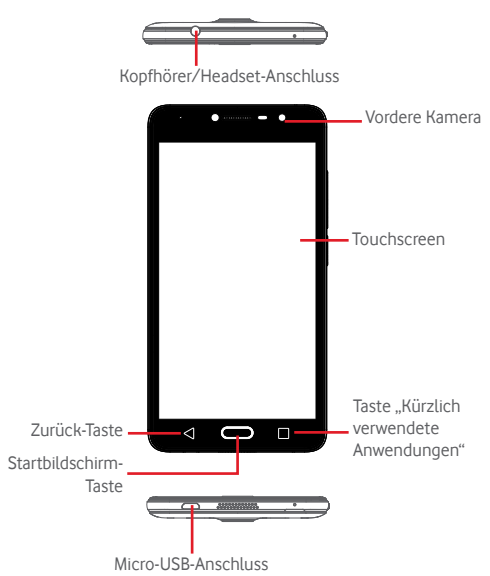

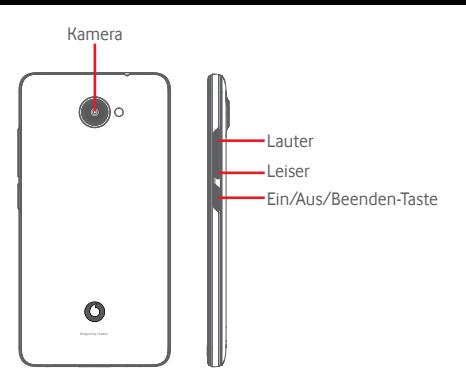

## **Taste "Kürzlich verwendete Anwendungen"**

• Berühren: Zuletzt verwendete Anwendungen anzeigen. Berühren Sie eine Anwendung, um sie zu öffnen, oder wischen Sie mit dem Finger nach links oder rechts, um die Anwendung aus der Liste zu entfernen.

### **Startbildschirm-Taste**

- • Berühren: in einer beliebigen Anwendung oder auf einem beliebigen Bildschirm zum Startbildschirm zurückkehren
- Berühren und halten: Google Now und Sprachsuche öffnen

## **Zurück-Taste**

• Berühren: zum vorherigen Bildschirm zurückkehren oder ein Dialogfeld, das Optionsmenü, das Benachrichtigungsfeld usw. schließen

## **Ein/Aus/Beenden-Taste**

- • Drücken: Bildschirmsperre/Bildschirm aktivieren
- • Berühren und halten:

Popup-Menü anzeigen, um **Ausschalten**, **Neu starten** oder **Flugmodus** auszuwählen

Klingelton stummschalten und Vibrationsoptionen auswählen

einschalten

• Gleichzeitig mit der Taste **Leiser** gedrückt halten: Screenshot aufnehmen

#### <span id="page-3-0"></span>**Lautstärke-Taste**

- • Während eines Anrufs: Lautstärke des Gesprächs anpassen
- Im Musik-/Video-/Streaming-Modus: Medienlautstärke anpassen
- • Allgemein: Klingeltonlautstärke anpassen
- Klingelton eines eingehenden Anrufs stummschalten

## **1.2 Erste Schritte**

#### **1.2.1 Einrichtung**

**Hintere Abdeckung abnehmen und anbringen**

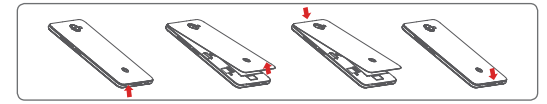

#### **SIM-Karte einsetzen und entnehmen**

Die SIM-Karte muss eingesetzt sein, um telefonieren zu können.

Schalten Sie das Telefon aus, bevor Sie die SIM-Karte einsetzen oder entnehmen.

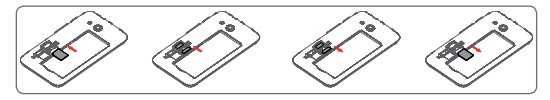

Setzen Sie die SIM-Karte mit den Kontakten nach unten ein und schieben sie in den vorgesehenen Einschub. Überprüfen Sie, ob sie ordnungsgemäß eingesetzt ist. Drücken Sie zum Entnehmen auf die SIM-Karte und ziehen sie heraus.

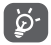

Das Telefon unterstützt ausschließlich Micro-SIM-Karten. Versuchen Sie nicht, andere SIM-Kartentypen (z. B. Mini oder Nano) einzusetzen, da dies zu Schäden am Telefon führen könnte.

#### **Speicherkarte einsetzen und entnehmen**

Schalten Sie das Telefon aus, bevor Sie die Speicherkarte einsetzen oder entnehmen.

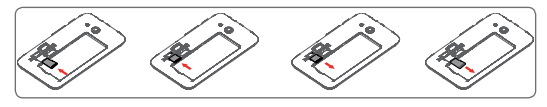

Setzen Sie die Speicherkarte mit dem Chip nach unten ein und schieben sie in den vorgesehenen Einschub. Überprüfen Sie, ob sie ordnungsgemäß eingesetzt ist. Drücken Sie zum Entnehmen der Speicherkarte leicht darauf und ziehen sie heraus.

#### **Akku laden**

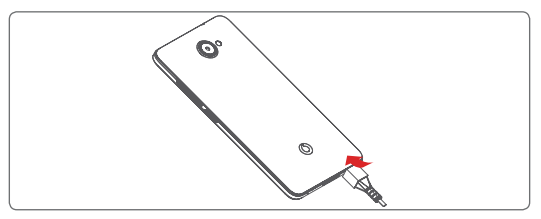

Schließen Sie zum Aufladen des Akkus das Ladegerät an das Telefon und eine Steckdose an. Sie können das Telefon auch über ein USB-Kabel aufladen.

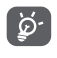

Der Akku des Telefons ist fest verbaut und kann nicht herausgenommen werden. Nicht autorisierten Personen ist es strengstens untersagt, das Telefon auseinanderzubauen. Trennen Sie das Ladegerät von der Steckdose, wenn der Akku vollständig geladen ist, um Strom zu sparen. Verringerung des Energieverbrauchs:

- WLAN deaktivieren
- GPS, Bluetooth, im Hintergrund ausgeführte Anwendungen deaktivieren - Unter **Einstellungen** Helligkeit des Bildschirms verringern und Zeitspanne bis zur Aktivierung des Standby-Modus verkürzen

#### <span id="page-4-0"></span>**1.2.2 Telefon einschalten**

Halten Sie die Ein/Aus-/Beenden-Taste gedrückt, bis sich das Telefon einschaltet. Das Display leuchtet erst nach einigen Sekunden auf. Entsperren Sie das Telefon ggf. durch Wischen, Eingeben einer PIN oder eines Passworts oder Zeichnen eines Musters. Daraufhin wird der Startbildschirm angezeigt.

Falls Sie den PIN-Code nicht kennen oder vergessen haben, wenden Sie sich an den Netzbetreiber. Bewahren Sie den PIN-Code getrennt vom Telefon und an einem sicheren Ort auf.

#### **Telefon erstmals einrichten**

Beim ersten Einschalten des Telefons werden Sie aufgefordert, die folgenden Optionen festzulegen: Sprache, mobile Datenverbindung, Google-Konto, Datum und Uhrzeit usw.

- 1. Wählen Sie die Sprache für das Telefon aus und berühren Sie .
- 2. **Legen Sie die SIM-Karte ein** oder überspringen Sie diesen Schritt.
- 3. **Wählen Sie das gewünschte WLAN-Netzwerk aus** und berühren Sie **WEITER**.
- 4. Richten Sie **Datum und Uhrzeit** ein und berühren Sie **WEITER**.
- 5. Geben Sie unter **Name** Ihren Namen ein und berühren Sie **WEITER**.
- 6. **Richten Sie ein E-Mail-Konto ein** und berühren Sie dann **WEITER**.
- 7. **Schützen Sie Ihr Telefon.** Richten Sie jetzt die Bildschirmsperre ein oder berühren Sie **ÜBERSPRINGEN**, um zum nächsten Einrichtungsschritt zu gelangen.
- 8. Wählen Sie **Google-Dienste** aus und berühren Sie **WEITER**, wenn Sie die Google-Dienste eingerichtet haben.
- 9. Richten Sie **Anwendungsberechtigungen** ein und berühren Sie **WEITER**.
- 10. Wählen Sie **Einverständniserklärung** aus und berühren Sie dann **WEITER**.
- 11. Wählen Sie **Tipps** aus und berühren Sie **WEITER**.

Wenn alle anderen Optionen wie **Datum & Uhrzeit**, **Anwendungsberechtigungen** usw. konfiguriert sind, ist die Einrichtung Ihres Geräts abgeschlossen.

Wenn beim Einschalten keine SIM-Karte eingesetzt ist, können Sie dennoch eine Verbindung zu einem WLAN-Netzwerk herstellen, um sich in Ihrem Google-Konto anzumelden, und so verschiedene Funktionen nutzen.

#### **1.2.3 Telefon ausschalten**

Halten Sie auf dem Startbildschirm die Ein/Aus-/Beenden-Taste gedrückt, bis die Telefonoptionen angezeigt werden, und wählen Sie dann **Ausschalten** aus.

## **1.3 Startbildschirm**

Beim Startbildschirm sind unten immer die Symbole sichtbar, egal, auf welcher der Seiten Sie sich befinden. Dies gilt auch für das Hauptmenü, in dem Sie alle verfügbaren Anwendungen sehen.

Wenn Sie die Startbildschirm-Taste drücken, gelangen Sie zu Ihrem Haupt-Startbildschirm zurück. Sie können alle Ihre Startbildschirme anpassen, indem Sie ihnen Ihre Lieblingsanwendungen, Verknüpfungen und Widgets hinzufügen.

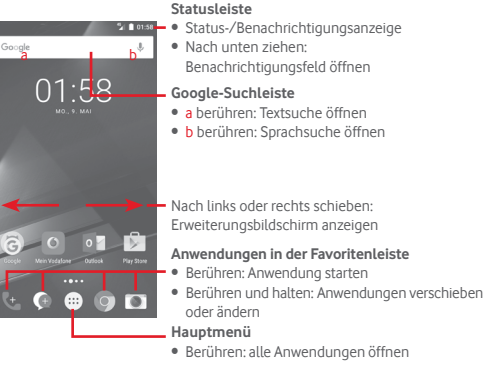

Der Startbildschirm lässt sich auf beiden Seiten des Bildschirms erweitern, sodass Ihnen mehr Platz für Anwendungen und Verknüpfungen zur Verfügung steht. Schieben Sie den Startbildschirm nach links und rechts, um die Erweiterungsbildschirme aufzurufen. Der weiße Punkt im unteren Bereich des Bildschirms zeigt an, welcher Bildschirm derzeit zu sehen ist.

### **1.3.1 Touchscreen verwenden**

## **Berühren**

Berühren Sie eine Anwendung mit dem Finger, um sie zu öffnen.

## **Berühren und halten**

Berühren und halten Sie den Startbildschirm, um die verfügbaren Optionen zum Einstellen des Hintergrunds aufzurufen oder um Widgets hinzuzufügen.

## **Ziehen**

Berühren und halten Sie ein Element, um es an eine andere Stelle zu ziehen.

## **Schieben/Wischen**

Sie können beliebig in Listen, Anwendungsbildschirmen, Bildern, Webseiten usw. blättern, indem Sie den Finger auf dem Bildschirm nach oben oder unten schieben.

## **Schnippen**

Diese Geste ist dem Schieben/Wischen ähnlich, die Bewegung ist jedoch erheblich schneller.

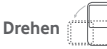

Wenn Sie das Telefon drehen, wechselt der Bildschirm automatisch vom Hoch- in das Querformat.

#### **1.3.2 Statusleiste**

Die Statusleiste gibt Aufschluss über den Telefonstatus (rechts) und enthält Benachrichtigungsinformationen (links).

#### **Statussymbole**

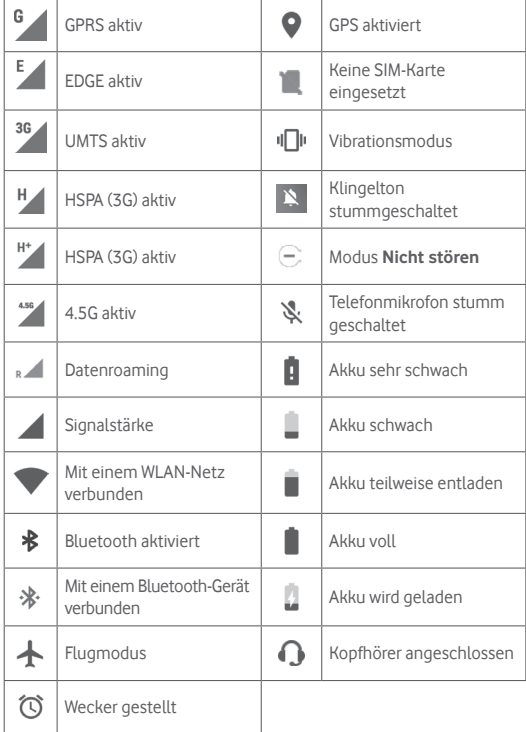

#### **Benachrichtigungssymbole**

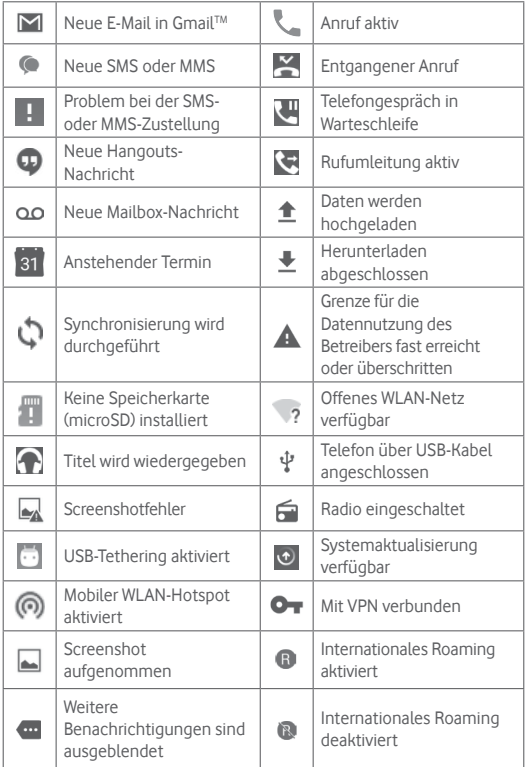

#### **Benachrichtigungsfeld**

Berühren Sie die Statusleiste und ziehen Sie sie zum Öffnen des Benachrichtigungsfelds nach unten. Ziehen Sie die Leiste erneut nach unten, um das Schnelleinstellungsfeld zu öffnen. Berühren Sie das Feld und ziehen es zum Schließen nach oben. Im Benachrichtigungsfeld können Sie Elemente und durch Benachrichtigungssymbole gekennzeichnete Erinnerungen öffnen oder Informationen zu Drahtlosdiensten anzeigen.

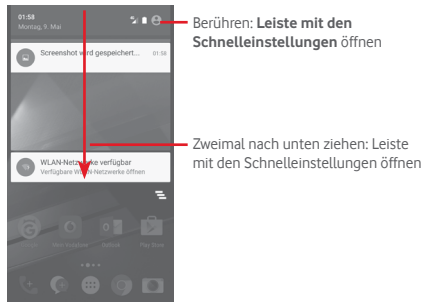

Berühren Sie eine Benachrichtigung und schieben Sie sie zur Seite, um sie zu löschen.

Durch Berühren des Symbols ist können Sie alle terminbasierten Benachrichtigungen löschen. Andere aktive Benachrichtigungen werden nicht gelöscht.

Berühren Sie <sup>3</sup> und anschließend das Einstellungssymbol  $\bullet$ , um auf **Einstellungen** zuzugreifen.

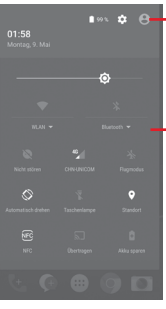

Wenn Sie Ihr Profil in der Anwendung **Kontakte** einrichten, wird ein angepasstes Bild angezeigt.<sup>(1)</sup>

- (1) Weitere Informationen finden Sie unter **3.3.1 Kontakte anzeigen**.
- Leiste mit den Schnelleinstellungen
- Symbole berühren: Funktionen aktivieren bzw. deaktivieren oder Modi ändern
- Nach-unten-Pfeil berühren: Einstellungen aufrufen

#### **1.3.3 Suchleiste**

Mit der Suchfunktion des Telefons können Sie nach Informationen auf dem Telefon, in Anwendungen oder im Internet suchen.

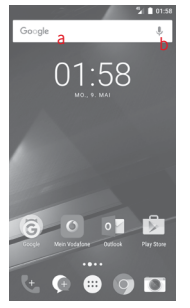

#### **a Per Texteingabe suchen**

- • Berühren Sie auf dem Startbildschirm die Suchleiste.
- Geben Sie den Text oder Ausdruck ein, nach dem Sie suchen möchten.
- Berühren Sie auf der Tastatur (a), um im Internet zu suchen.
- **b Per Spracheingabe suchen**
- Berühren Sie U, auf der Suchleiste, um ein Dialogfeld zu öffnen.
- • Sprechen Sie den Text oder Ausdruck, nach dem Sie suchen möchten. Eine Liste mit Suchergebnissen wird zur Auswahl angezeigt.

## **1.3.4 Bildschirm sperren und entsperren**

Legen Sie zum Entsperren des Telefonbildschirms ein Muster, einen PIN-Code oder ein Passwort fest, um das Telefon und Ihre Privatsphäre zu schützen. Rufen Sie hierfür **Einstellungen**\**Sicherheit**\**Displaysperre** auf.

**Displaysperre mit Muster einrichten** (Auf dem Bildschirm erscheint eine Anleitung.)

- • Berühren Sie **Einstellungen**\**Sicherheit**\**Displaysperre**\**Muster**.
- • Zeichnen Sie Ihr Entsperrungsmuster.

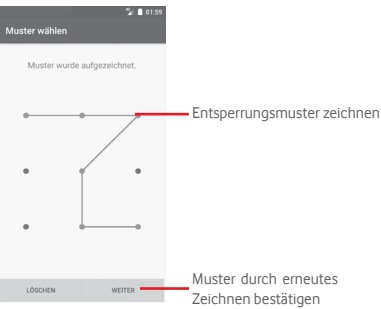

#### **Bildschirmsperre mit PIN oder Passwort einrichten**

- • Berühren Sie **Einstellungen**\**Sicherheit**\**Displaysperre**\**PIN** oder **Passwort**.
- • Geben Sie einen PIN-Code oder ein Passwort an.

#### **Telefonbildschirm sperren**

Drücken Sie einmal die Ein/Aus-/Beenden-Taste, um das Display zu sperren.

#### **Telefonbildschirm entsperren**

Drücken Sie die Ein/Aus-/Beenden-Taste, um das Display zu aktivieren, und zeichnen Sie dann das festgelegte Entsperrungsmuster oder geben Sie die PIN bzw. das Passwort ein, um den Bildschirm zu entsperren.

Wenn Sie **Wischen** als Entsperrungsmethode ausgewählt haben, wischen Sie zum Entsperren des Bildschirms nach oben, zum Öffnen der Kamera nach links und zum Aufrufen der Telefonfunktion nach rechts.

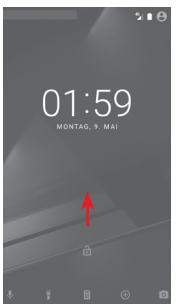

#### **1.3.5 Startbildschirm personalisieren**

#### **Anwendung oder Widget hinzufügen**

Öffnen Sie das Hauptmenü (...), berühren und halten Sie eine Anwendung, um den Verschiebemodus zu aktivieren, und ziehen Sie das Element auf einen beliebigen Erweiterungsbildschirm.

#### **Anwendung oder Widget verschieben**

Berühren und halten Sie das zu verschiebende Element, um den Verschiebemodus zu aktivieren, ziehen Sie das Element an die gewünschte Position und lassen es los. Sie können Elemente auf dem Startbildschirm und in der Favoritenleiste verschieben. Berühren und halten Sie das Symbol am linken oder rechten Bildschirmrand, um das Element auf einen anderen Erweiterungsbildschirm zu ziehen.

#### **Elemente entfernen**

Berühren und halten Sie das zu entfernende Element, um den Verschiebemodus zu aktivieren, ziehen Sie es über das Symbol zum Entfernen und lassen Sie das Element los, sobald es rot wird.

#### **Ordner erstellen**

Zur besseren Anordnung der Anwendungen und Verknüpfungen auf dem Startbildschirm und in der Favoritenleiste können Sie ein Element auf ein anderes ziehen, um es einem Ordner hinzuzufügen. Zum Umbenennen eines Ordners öffnen Sie ihn und berühren die Titelleiste, um den neuen Namen einzugeben.

#### **Hintergrund anpassen**

Berühren und halten Sie zum Anpassen des Hintergrunds auf dem Startbildschirm einen leeren Bereich oder berühren Sie **Einstellungen\ Display\Hintergrund**.

#### **1.3.6 Lautstärke einstellen**

#### **Lautstärke-Taste verwenden**

Drücken Sie die Lautstärke-Taste, um die Lautstärke anzupassen. Drücken Sie zum Aktivieren des Vibrationsmodus die Leiser-Taste, bis das Telefon vibriert. Drücken Sie erneut die Leiser-Taste, um den Lautlos-Modus zu aktivieren.

#### **Einstellungen festlegen**

Ziehen Sie das Benachrichtigungsfeld zweimal nach unten und berühren Sie das Einstellungssymbol **G**, um Einstellungen aufzurufen, und berühren Sie dann **Ton und Benachrichtigung**. Sie können die Lautstärke der Anrufe, Benachrichtigungen, Systemtöne usw. Ihren Wünschen entsprechend einstellen.

## <span id="page-9-0"></span>2 Texteingabe

## **2.1 Bildschirmtastatur verwenden**

### **Einstellungen für die Bildschirmtastatur**

Berühren Sie auf dem Startbildschirm das Hauptmenü und wählen Sie dann **Einstellungen\Sprache & Eingabe** aus.

#### **Bildschirmtastatur ausrichten**

Halten Sie das Telefon horizontal oder vertikal, um die Ausrichtung der Bildschirmtastatur zu ändern. Sie können die Ausrichtung auch durch Ändern der Einstellungen anpassen. Wählen Sie hierzu **Einstellungen > Display > Wenn Gerät gedreht wird > Bildschirminhalt drehen** aus.

## **2.1.1 Android-Tastatur**

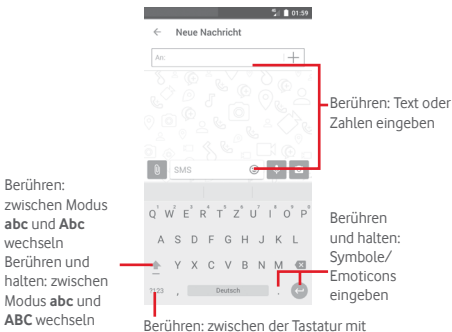

Symbolen und Zahlen wechseln

## **2.2 Text bearbeiten**

Sie können den von Ihnen eingegebenen Text bearbeiten.

- Berühren und halten Sie den zu bearbeitenden Text oder berühren Sie ihn zweimal.
- • Verschieben Sie die Markierungen, um die Auswahl zu ändern.
- • Die folgenden Optionen werden angezeigt: **AUSSCHNEIDEN**, **KOPIEREN**, **EINFÜGEN**, **TEILEN** und **ALLES AUSWÄHLEN**.

#### **Neuen Text eingeben**

- • Berühren Sie die Stelle, an der Sie den Text einfügen möchten. Sie können auch einen leeren Bereich berühren und halten, woraufhin der Cursor blinkt und eine blaue Markierung erscheint. Ziehen Sie die Markierungen, um den Cursor zu verschieben.
- • Nachdem Sie den Text ausgewählt und die Markierung berührt haben, erscheint die Option **EINFÜGEN**, mit der zuvor kopierter Text eingefügt werden kann.

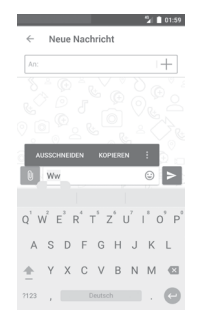

## <span id="page-10-0"></span>3 Anrufe, Anruflisten und Kontakte

## **3.1 Anruf**

#### **3.1.1 Anrufen**

Wenn Sie einen Anruf mit dem aktiven Telefon tätigen möchten, rufen Sie den Startbildschirm auf und berühren Sie das Telefonsymbol Favoritenbereich.

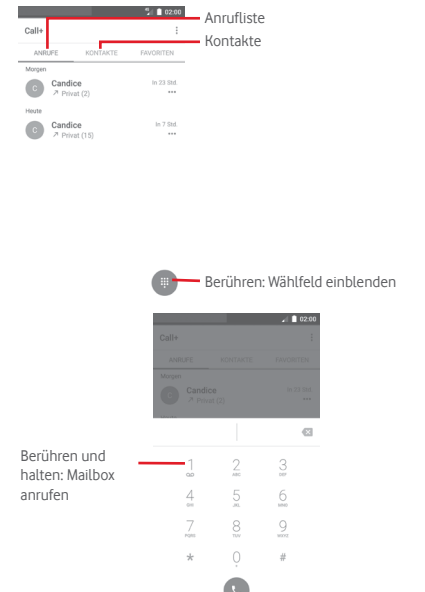

Geben Sie die gewünschte Nummer direkt über die Wähltasten ein oder wählen Sie einen Kontakt unter **ANRUFE** oder **KONTAKTE** aus, indem Sie die entsprechende Registerkarte öffnen und anschließend berühren, um den Anruf zu tätigen.

Berühren Sie<sup>®</sup> und dann Zu Kontakten hinzufügen, um die eingegebene Nummer unter **Kontakte** zu speichern.

Falsch eingegebene Ziffern können durch Berühren von X gelöscht werden.

Berühren Sie zum Beenden eines Anrufs

#### **Internationaler Anruf**

Berühren und halten Sie bei einem internationalen Anruf O, um + einzugeben. Geben Sie dann die Landesvorwahl und die vollständige Telefonnummer ein. Berühren Sie zum Wählen .

#### **Notruf**

Ist ein Netz verfügbar, wählen Sie die Notrufnummer und berühren Sie , um einen Notruf zu tätigen. Dies funktioniert auch ohne Eingabe des PIN-Codes.

### **3.1.2 Anruf annehmen oder abweisen**

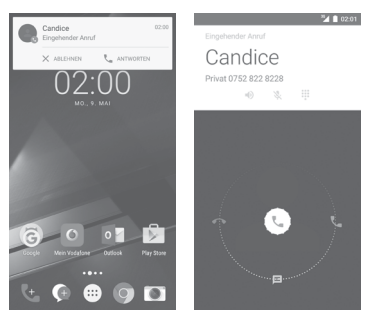

Wenn ein Anruf eingeht, erscheint oben auf dem Bildschirm ein Anruffenster. Berühren Sie X, um einen Anruf abzulehnen, oder \, um einen Anruf entgegenzunehmen.

Berühren Sie das Anruffenster, um den Anrufbildschirm zu öffnen.

Berühren Sie auf dem Anrufbildschirm

- Schieben Sie zum Beantworten des Anrufs das Symbol nach rechts.
- Schieben Sie zum Ablehnen des Anrufs das Symbol nach links.
- Schieben Sie das Symbol nach oben, um den Anruf durch Senden einer zuvor festgelegten Mitteilung abzulehnen.

Drücken Sie zum Stummschalten eingehender Anrufe die Lautstärke-Taste.

#### **3.1.3 Mailbox anrufen**

Die Mailbox wird von Ihrem Netzanbieter bereitgestellt, damit Sie keine Anrufe verpassen. Sie funktioniert wie ein Anrufbeantworter, den Sie jederzeit abhören können.

Berühren und halten Sie zum Abhören der Mailbox auf der Registerkarte **Telefon** das Symbol 1.

Berühren Sie zum Festlegen der Mailboxnummer : und dann **Einstellungen\Anrufe\Mailbox**.

Beim Erhalt einer Mailbox-Nachricht wird je nach Land und Netzbetreiber das Symbol auf der Statusleiste angezeigt. Öffnen Sie das Benachrichtigungsfeld und berühren **Neue Mailbox-Nachricht**.

#### **3.1.4 Während eines Anrufs**

Drücken Sie zum Anpassen der Lautstärke während eines Anrufs die Lautstärke-Taste.

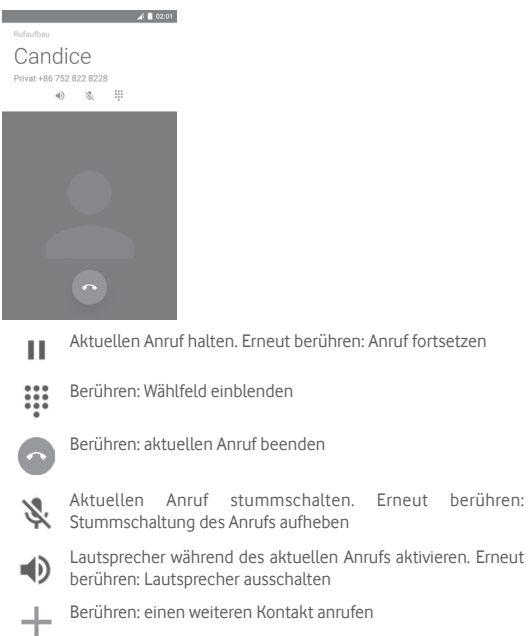

#### **3.1.5 Mehrere Anrufe verwalten**

Mit diesem Telefon können Sie mehrere Anrufe gleichzeitig führen.

#### **Telefonkonferenzen (1)**

Sie können eine Telefonkonferenz führen.

(1) Je nach Netzbetreiber

- Rufen Sie den ersten Teilnehmer der Telefonkonferenz an.
- • Berühren Sie und wählen Sie **Anruf hinzufügen** aus.
- • Geben Sie die Telefonnummer der Person ein, die Sie zur Telefonkonferenz hinzufügen möchten, und berühren Sie das Symbol . Sie können auch Teilnehmer aus **ANRUFE** oder **KONTAKTE** hinzufügen.
- • Berühren Sie das Menüsymbol, um die Telefonkonferenz zu beginnen.
- Berühren Sie während einer Telefonkonferenz B, um das Gespräch mit einem Teilnehmer zu beenden oder allein mit einem der Teilnehmer zu sprechen. Berühren Sie ( $\odot$ , um einen Teilnehmers aus der Telefonkonferenz auszuschließen. Berühren Sie M. um allein mit einem Teilnehmer zu sprechen und die anderen Teilnehmer in die Warteschleife zu setzen.
- Berühren Sie o, um die Telefonkonferenz zu beenden und die Verbindung zu allen Anrufern zu trennen.

## **3.1.6 Einstellungen für Call+**

Berühren Sie auf dem Telefonbildschirm : und **Einstellungen**. Folgende Optionen werden angezeigt:

#### **• Mailbox**

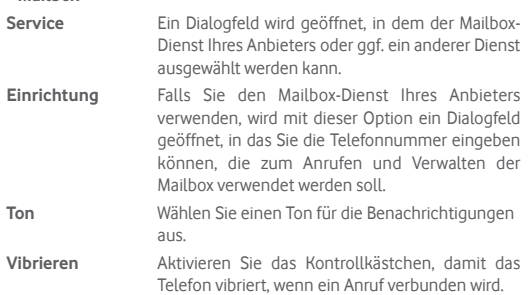

#### • **Rufnummernbeschränkung**

Die Rufnummernbeschränkung ist ein SIM-Kartendienst, bei dem nur vorher festgelegte Telefonnummern angerufen werden können. Diese Nummern werden der Liste für die Rufnummernbeschränkung hinzugefügt. Die häufigste Verwendung der Rufnummernbeschränkung ist die Beschränkung der von den Kindern wählbaren Telefonnummern durch die Eltern.

Aus Sicherheitsgründen werden Sie aufgefordert, bei der Einrichtung der Rufnummernbeschränkung die SIM-PIN2 einzugeben, die Sie in der Regel vom Dienstanbieter der SIM-Karte erhalten.

#### <span id="page-12-0"></span>• **Hörgeräte**

Aktivieren Sie das Kontrollkästchen, damit Hörhilfen eingesetzt werden können.

#### • **Geräuschreduzierung**

Aktivieren Sie das Kontrollkästchen, um Hintergrundgeräusche während eines Anrufs zu reduzieren.

#### • **Rufumleitung**

Konfigurieren Sie die Einstellungen für die Rufumleitung, zum Beispiel wenn Sie beschäftigt oder nicht erreichbar sind oder den Anruf nicht entgegennehmen können.

#### • **Anrufsperre**

Sie können die Anrufsperre für abgehende und eingehende Anrufe aktivieren oder deaktivieren. Folgende Optionen stehen dabei zur Verfügung:

**Alle abgehenden**  Alle abgehenden Anrufe werden gesperrt. **Anrufe**

**Abgehende Anrufe**  Alle abgehenden Anrufe ins Ausland werden gesperrt.

**(international)**

**International, außer Heimnetz** Abgehende internationale Anrufe werden gesperrt, außer die, bei denen eine Nummer in Ihrem Heimatnetz gewählt wird.

**Alle eingehenden**  Alle eingehenden Anrufe werden gesperrt. **Anrufe**

**Eingehende Anrufe (bei**  Eingehende Anrufe werden gesperrt, wenn Sie sich im Ausland aufhalten.

**Roaming)**

**Alle deaktivieren** Deaktivieren Sie die Anrufsperre für alle gesperrten Anrufe.

**Sperrpasswort ändern** Ändern Sie das Sperrpasswort, das Sie zum Aktivieren der Anrufsperre benötigen.

#### • **Weitere Einstellungen**

- **Rufnummernanzeige** Ein Dialogfeld wird geöffnet, in dem Sie festlegen können, ob der Angerufene Ihre Nummer sehen kann.
- **Anklopfen** Aktivieren Sie das Kontrollkästchen, um über einen eingehenden Zweitanruf benachrichtigt zu werden.

#### **Töne und Vibration**

Konfigurieren Sie die Ton- und Vibrationseinstellungen für das System.

#### **Kurzantworten**

Bearbeiten Sie Kurzantworten für eingehende Anrufe.

## **3.2 Zuletzt verwendet**

Sehen Sie sich Ihre Anrufliste an, indem Sie auf dem Telefonbildschirm **&** berühren.

Berühren Sie einen Kontakt bzw. eine Nummer, um Informationen oder weitere Optionen anzuzeigen.

Sie können z. B. detaillierte Informationen zu einem Anruf anzeigen, einen neuen Anruf tätigen, eine Mitteilung an einen Kontakt bzw. eine Nummer senden oder eine Nummer zu **Kontakte** hinzufügen. Diese Option steht nur zur Verfügung, wenn die Nummer noch nicht gespeichert ist.

Berühren Sie das Bild (S), um das Schnellkontaktfeld zu öffnen.

Berühren Sie zum Löschen der gesamten Anrufliste auf dem Telefonbildschirm : und anschließend **Anrufliste löschen**.

## **3.3 Kontakte**

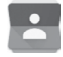

Sie können Kontakte auf dem Telefon anzeigen und erstellen und diese mit Ihren Gmail-Kontakten, anderen Anwendungen im Web oder auf dem Telefon synchronisieren.

#### **3.3.1 Kontakte anzeigen**

Öffnen Sie zum Anzeigen aller gespeicherter Kontakte auf dem Startbildschirm das Hauptmenü und wählen Sie **Kontakte** aus.

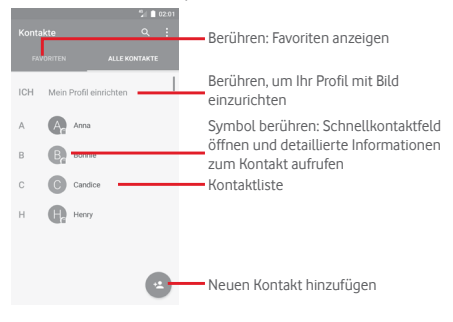

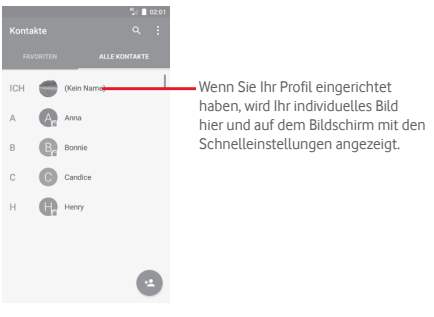

Berühren Sie  $\ddagger$ . um die Optionen für die Kontaktliste anzuzeigen. Die folgenden Optionen sind verfügbar:

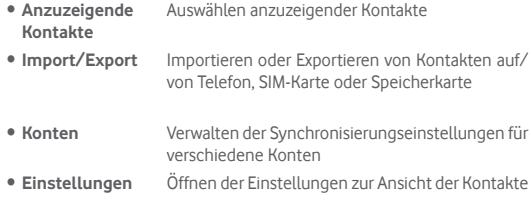

#### **3.3.2 Kontakt hinzufügen**

Berühren Sie zum Erstellen eines neuen Kontakts auf dem Startbildschirm das Hauptmenü und wählen Sie **Kontakte** aus. Berühren Sie dann in der Kontaktliste das Symbol .

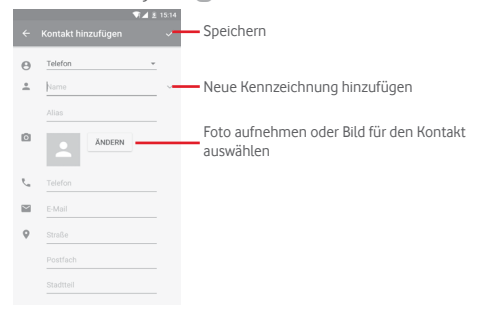

Berühren Sie zum Speichern .

Berühren Sie zum Beenden ohne Speichern dund anschließend **Änderungen verwerfen**.

### **Zu Favoriten hinzufügen oder aus Favoriten entfernen**

Um den Favoriten einen Kontakt hinzuzufügen, berühren Sie ihn, um die zugehörigen Details aufzurufen. Berühren Sie dann XX um ihn den Favoriten hinzuzufügen.

Berühren Sie zum Entfernen eines Kontakts aus den Favoriten auf dem Bildschirm mit den Kontaktdetails .

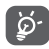

 Nur Kontakte, die auf dem Telefon und in Ihrem Konto gespeichert sind, können den Favoriten hinzugefügt werden.

## **3.3.3 Kontakte bearbeiten**

Berühren Sie zum Bearbeiten der Kontaktinformationen auf dem Bildschirm mit den Kontaktdetails  $\mathcal{D}$ . Berühren Sie dann  $\mathcal{L}$ .

#### **Standardtelefonnummer eines Kontakts ändern**

Die Standardtelefonnummer (die Nummer, die bei einem Anruf oder beim Senden einer Mitteilung Priorität hat) wird immer direkt unter dem Kontaktnamen angezeigt.

Berühren und halten Sie zum Ändern der Standardtelefonnummer auf dem Bildschirm mit den Kontaktdetails die Nummer, die als Standardnummer festgelegt werden soll, und wählen Sie dann **Als**  Standard festlegen aus. Hinter der Nummer wird angezeigt.

Diese Auswahlmöglichkeit besteht nur bei Kontakten, für die mehr als eine Telefonnummer gespeichert ist.

#### **Kontakt löschen**

Berühren Sie zum Löschen eines Kontakts : und anschließend auf dem Bildschirm mit den Kontaktdetails **Löschen**.

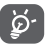

Der gelöschte Kontakt wird bei der nächsten Synchronisierung des Telefons auch aus anderen Anwendungen auf dem Telefon oder im Internet entfernt.

## **3.3.4 Mit Kontakten kommunizieren**

Auf dem Bildschirm mit den Kontaktdetails können Sie Kontakte anrufen oder Mitteilungen versenden.

Berühren Sie zum Anrufen eines Kontakts die zugehörige Telefonnummer.

Berühren Sie zum Senden einer Mitteilung rechts neben der Nummer das Symbol **.** 

#### **Schnellkontakt für Android verwenden**

Berühren Sie das Bild eines Kontakts, um **Schnellkontakt für Android** zu öffnen, und anschließend die Nummer oder das Symbol **; um die** gewünschte Verbindungsmethode auszuwählen.

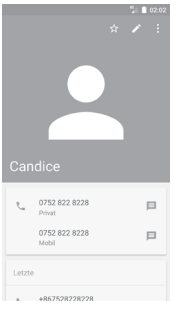

Welche Symbole im Schnellkontakt-Feld verfügbar sind, hängt von den Kontaktinformationen und den Anwendungen und Konten auf dem Telefon ab.

#### **3.3.5 Kontakte importieren, exportieren und versenden**

Berühren Sie auf dem Kontaktbildschirm zum Öffnen des Optionsmenüs und dann **Importieren/Exportieren**. Sie können nun Kontakte von der SIM-Karte, vom Telefon, von der Speicherkarte, aus dem Telefonspeicher, aus Konten usw. importieren oder dorthin exportieren.

Wählen Sie zum Importieren oder Exportieren eines einzelnen Kontakts von der bzw. auf die SIM-Karte ein Konto, die Ziel-SIM-Karte und anschließend den gewünschten Kontakt aus. Berühren Sie zum Bestätigen **FERTIG**.

Wählen Sie zum Importieren oder Exportieren aller Kontakte von der bzw. auf die SIM-Karte ein Konto und die Ziel-SIM-Karte aus. Berühren Sie **Alle auswählen** und zum Bestätigen **FERTIG**.

Sie können einzelne Kontakte oder alle Kontakte per Bluetooth, Gmail usw. an andere Personen senden.

Berühren Sie dazu den Kontakt, den Sie senden möchten, auf dem Bildschirm mit den Kontaktdetails die Taste : und anschließend **Senden**. Wählen Sie dann die Anwendung aus, mit der die Aktion ausgeführt werden soll.

#### **3.3.6 Kontakte anzeigen**

Sie können konfigurieren, welche Kontaktgruppe in der Kontaktliste angezeigt wird. Berühren Sie auf dem Bildschirm mit der Kontaktliste und anschließend **Angezeigte Kontakte**. Wählen Sie dann die anzuzeigenden Kontakte aus.

Berühren Sie und anschließend **Einstellungen**. Sie können die Kontakte über die Option **Sortieren nach** nach Vor- oder Nachname sortieren und für das **Namensformat** festlegen, ob der Vor- oder der Nachname zuerst angezeigt werden soll.

#### **3.3.7 Kontakte zusammenführen oder teilen**

Um zu verhindern, dass Informationen doppelt gespeichert werden, können Sie neue Kontaktdetails einfach einem bereits vorhandenen Kontakt hinzufügen.

Berühren Sie den Kontakt, dem Sie weitere Informationen hinzufügen möchten, und anschließend . Berühren Sie dann auf dem Bearbeitungsbildschirm : und Zusammenführen.

Wählen Sie nun den Kontakt aus, dessen Informationen Sie mit dem ersten Kontakt zusammenführen möchten. Die Informationen des zweiten Kontakts werden dem ersten Kontakt hinzugefügt und der zweite Kontakt wird nicht mehr in der Kontaktliste angezeigt.

Berühren Sie zum Teilen von Kontaktinformationen den entsprechenden Kontakt und anschließend **.** Wählen Sie dann auf dem Bearbeitungsbildschirm : aus. Berühren Sie dann **Trennen** und zum Bestätigen **OK**.

#### **3.3.8 Kontakte in mehreren Konten synchronisieren**

Kontakte, Daten und andere Informationen können mit mehreren Konten synchronisiert werden. Dies hängt davon ab, welche Anwendungen auf dem Telefon installiert sind.

Berühren Sie zum Hinzufügen eines Kontos auf der Leiste mit den Schnelleinstellungen **D**. Wählen Sie dann unter Einstellungen die Optionen **Konten\Konto hinzufügen** aus.

Wählen Sie die Art des hinzuzufügenden Kontos aus, z. B. Google, Exchange usw.

Wie beim Einrichten anderer Konten müssen Sie detaillierte Informationen wie Nutzername, Passwort usw. eingeben.

Sie können ein Konto und alle zugehörigen Informationen vom Telefon löschen. Rufen Sie **Einstellungen** auf, berühren Sie das zu löschende Konto, das Symbol  $\colon$ , die Option **Konto entfernen** und bestätigen Sie den Löschvorgang.

#### **Synchronisierung**

Auf dem Bildschirm **Konten** können Sie ein Konto synchronisieren. Berühren Sie ein Konto in der Liste, dann  $\colon$  und wählen Sie schließlich **Jetzt synchronisieren** aus.

## <span id="page-15-0"></span>4 Mitteilungen und E-Mails

## **4.1 Message+**

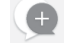

Sie können mit dem Telefon SMS- und MMS-Mitteilungen erstellen, bearbeiten und empfangen.

Öffnen Sie den Startbildschirm und berühren Sie im Favoritenbereich das Symbol für Message+ ...

## **4.1.1 Neue Mitteilung erstellen**

Berühren Sie auf dem Bildschirm mit der Mitteilungsliste das Symbol für eine neue Mitteilung (; um eine neue Text- oder Multimedia-Mitteilung zu erstellen.

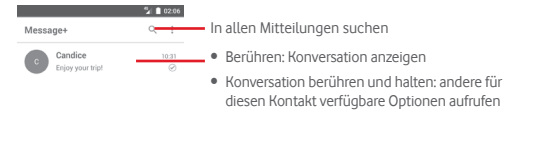

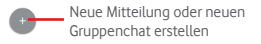

#### **Textmitteilung (SMS) senden**

Geben Sie unter **Empfänger** die Mobiltelefonnummer des Empfängers ein oder berühren Sie  $+$ , um Empfänger hinzuzufügen. Berühren Sie die Leiste für den Mitteilungsinhalt, um den Text der Mitteilung einzugeben. Berühren Sie  $\triangleright$  um die SMS zu senden.

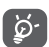

Für eine SMS mit mehr als 160 Zeichen werden mehrere SMS berechnet. Die Größe einer SMS wird auch durch Sonderzeichen (z. B. Akzente) erhöht, wodurch u. U. mehrere SMS an den Empfänger gesendet werden.

#### **Multimedia-Mitteilung (MMS) senden**

Per MMS können Sie Videoclips, Bilder, Fotos, Animationen, Bildschirmpräsentationen und Audiodateien an andere kompatible Telefone und E-Mail-Adressen senden.

SMS werden automatisch in MMS umgewandelt, wenn Mediendateien (z. B. Bilder, Videos oder Audiodateien) angehängt oder Betreffzeilen oder E-Mail-Adressen hinzugefügt werden.

Geben Sie zum Senden einer Multimedia-Mitteilung die Telefonnummer des Empfängers unter **Empfänger** ein und berühren Sie die Leiste für den Mitteilungsinhalt, um den Text der Mitteilung einzugeben. Berühren Sie III. um die Optionen für den Anhang auszuwählen. Wählen Sie dann ein Bild, ein Video, eine Audiodatei oder andere Elemente aus, die Sie als Anhang hinzufügen möchten.

Berühren Sie abschließend (>), um die Multimedia-Mitteilung zu senden.

#### **Optionen für Anhänge:**

- • **Foto** Öffnen Sie die Galerie oder den Datei-Manager, um ein Bild als Anhang auszuwählen.
- **Standort senden** Teilen Sie über diese Option Ihren Standort mit Ihren Freunden.
- • **Kontakt** Rufen Sie Ihre Kontakte auf, um die Informationen eines oder mehrerer Kontakte als Anhang zu versenden.
- • **Video** Fügen Sie über dieses Symbol Videos hinzu.
- • **Audio** Berühren Sie **Aufnahme starten**, um eine Audioaufnahme direkt zu teilen oder um Töne vom Telefon auszuwählen.

### **4.1.2 Mitteilungen verwalten**

Wenn Sie eine neue Mitteilung empfangen, wird auf der Statusleiste das Symbol Cals Benachrichtigung angezeigt. Ziehen Sie die Statusleiste nach unten, um das Benachrichtigungsfeld zu öffnen. Berühren Sie die neue Mitteilung, um sie zu öffnen. Sie können auch **Message+** aufrufen und die neue Mitteilung berühren, um sie zu öffnen.

Mitteilungen werden als Konversation angezeigt.

Wenn Sie auf eine Mitteilung antworten möchten, berühren Sie die gewünschte Mitteilung, um den Bildschirm zum Schreiben einer Mitteilung zu öffnen. Geben Sie den Text ein und berühren Sie dann **Senden**.

Wenn Sie auf dem Bildschirm mit den Mitteilungsdetails eine Mitteilung berühren und halten, sind folgende Optionen verfügbar:

- • **Mitteilungstext**  Diese Option steht nur für SMS zur Verfügung. **kopieren** Kopieren Sie mit dieser Option den Inhalt der aktuellen Mitteilung und fügen Sie ihn in der neuen Mitteilung auf der Leiste für den Mitteilungsinhalt ein.
- • **Weiterleiten** Leiten Sie die Mitteilung an einen anderen Empfänger weiter.

• **Mitteilung löschen** Löschen Sie die aktuelle Mitteilung.

## **4.1.3 Mitteilungseinstellungen**

Berühren Sie auf dem Bildschirm mit der Mitteilungsliste : und anschließend **Einstellungen**.

#### **Design**

- • **Schriftgröße** Schriftgröße ändern
- • **Hintergrund** Hintergrund anpassen
- • **Kontakte anordnen nach…** anordnen Kontakte nach **Vorname** oder **Nachname**
- • **Kontaktnamen**  Für die Kontaktnamen auswählen, ob der **Vorname anzeigen nach… zuerst** oder der **Nachname zuerst** angezeigt werden soll
- • **Anruflisten in der Konversation**  Option aktiviert ist, werden während eines **anzeigen** Die Funktion ein- oder ausschalten. Wenn diese Anrufs gesendete Anruflisten, Mitteilungen und Mediendateien hervorgehoben.

#### **Chat**

- • **Dienstoptionen** Call +- und Message+-Dienst aktivieren oder deaktivieren
- • **Informationen zur letzten Aktivität anzeigen** Informationen zur letzten Aktivität anzeigen oder ausblenden
- • **Benachrichtigungen**  Benachrichtigung senden, wenn eine Chat**lesen (nur Chat)** Nachricht gelesen wurde
- **Name des Chat-** Namen für Ihr Profil festlegen **Profils**
- • **Automatischer**  Erlauben, dass Mediendateien je nach **Download**  Verbindungsstatus automatisch heruntergeladen werden

#### **SMS und PXT**

- • **Umwandlung langer SMS in PXT zulassen** Diese Funktion ein- oder ausschalten
- • **SMS-Zustellberichte** Anforderung von SMS-Zustellberichten zulassen
- • **PXT-Zustellberichte** Anforderung von PXT-Zustellberichten zulassen
- • **PXT bei Roaming** Eingehende PXT bei Roaming automatisch abrufen
- **Automatisch PXT** Eingehende PXT automatisch abrufen **abrufen**
- • **Erweitert** Auf erweiterte Einstellungen zugreifen

#### **Benachrichtigungen**

- • **Benachrichtigungstöne** Gewünschte Einstellungen für den Benachrichtigungston vornehmen
- • **Benachrichtigungs-LED** Gewünschte Einstellungen für die Benachrichtigungs-LED vornehmen
- • **Vibration** Vibration für eingehende Mitteilungen aktivieren oder deaktivieren
- • **Gruppenchat-Benachrichtigungen**  Gruppenchat empfangen Benachrichtigung über neue Nachricht im
- • **Datenschutzmodus** Datenschutzmodus aktivieren, in dem in den Benachrichtigungen weder der Mitteilungstext noch der Absender angezeigt wird

#### **Hilfe**

- • **Einführung zu Message+** Weitere Informationen und Optionen von Message+ anzeigen
- • **Informationen zu Call+** Informationen zu Vodafone Call+ anzeigen
- **Tipps und Tricks** Informationen zur Verwendung von Message+ **noch einmal ansehen** erhalten, indem alle Tipps und Tricks noch einmal angezeigt werden
- • **Häufig gestellte**  Häufig gestellte Fragen aufrufen, in denen Sie **Fragen** vermutlich auch die Antwort auf Ihre Frage finden
- • **Kontakt** Webseite aufrufen, um Kontakt zu uns aufzunehmen
- • **Nutzungsbedingungen** Nutzungsbedingungen der Anwendung anzeigen
- • **Datenschutzerklärung** Datenschutzerklärung der Anwendung anzeigen
- • **Weitere Anwendungen von Vodafone** Weitere von Vodafone bereitgestellte Anwendungen anzeigen

## <span id="page-17-0"></span>**4.2 Gmail/E-Mail**

Bei der Ersteinrichtung des Telefons können Sie auswählen, ob Sie ein vorhandenes Gmail-Konto verwenden oder ein neues E-Mail-Konto erstellen möchten.

## **4.2.1 Gmail**

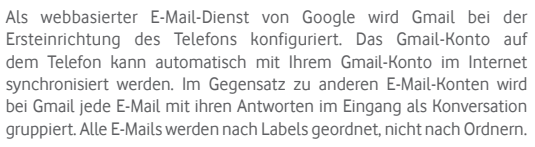

#### **Gmail öffnen**

Berühren Sie auf dem Startbildschirm das Hauptmenü und anschließend **Gmail**.

In Gmail werden E-Mails und Konversationen aus einem einzigen Gmail-Konto angezeigt. Wenn Sie weitere Konten verwenden möchten, können Sie ein Konto hinzufügen, indem Sie das Symbol und im Posteingang **Einstellungen** auswählen. Berühren Sie dann **KONTO HINZUFÜGEN**. Dann können Sie durch Berühren des Kontonamens im Posteingang zum entsprechenden Konto wechseln.

#### **E-Mails erstellen und senden**

- 1 Berühren Sie im Posteingang
- 2 Geben Sie die E-Mail-Adressen der Empfänger in das Feld **An** ein.
- 3 Berühren Sie ggf. das Menüsymbol v und anschließend Cc/Bcc **hinzufügen**, um weiteren Empfängern eine Kopie oder Blindkopie der E-Mail zu senden.
- 4 Geben Sie Betreff und Inhalt der E-Mail ein.
- 5 Berühren Sie und anschließend **Datei anhängen**, um einen Anhang anzufügen.
- 6 Berühren Sie zum Senden das Symbol .

7 Wenn die E-Mail nicht sofort gesendet werden soll, können Sie und **Entwurf speichern** oder die Zurück-Tasteberühren, um eine Kopie zu speichern. Berühren Sie zum Aufrufen des Entwurfs den Namen des Kontos, um alle Labels anzuzeigen, und wählen dann **Entwürfe** aus.

Wenn Sie die E-Mail nicht senden oder speichern möchten, berühren Sie das Symbol: und anschließend Verwerfen.

Berühren Sie zum Hinzufügen einer Signatur zu E-Mails im Posteingang das Symbol und dann **Einstellungen**. Wählen Sie dann ein Konto aus und berühren Sie **Signatur**.

#### **E-Mails empfangen und lesen**

Bei Eingang einer neuen E-Mail werden Sie durch einen Klingelton oder die Vibration benachrichtigt und auf der Statusleiste wird das Symbol  $\blacksquare$  angezeigt.

Ziehen Sie die Statusleiste nach unten, um das Benachrichtigungsfeld zu öffnen. Berühren Sie die neue E-Mail, um sie anzuzeigen. Sie können auch das Gmail-Eingangs-Label öffnen und die neue E-Mail berühren, um sie zu lesen.

Sie können eine E-Mail z. B. nach Absender, Empfänger, Betreff usw. suchen.

- Berühren Sie auf dem Bildschirm mit dem Posteingang das Symbol Q.
- • Geben Sie das zu suchende Stichwort im Suchfeld ein und berühren Sie auf der Bildschirmtastatur

#### **E-Mails beantworten oder weiterleiten**

- **Antworten** Berühren Sie bei einer geöffneten E-Mail in um auf die E-Mail zu antworten.
- Allen antworten Berühren Sie ; und Allen antworten, um allen Absendern und Empfängern in der E-Mail-Konversation zu antworten.
- • **Weiterleiten** Berühren Sie und wählen Sie **Weiterleiten** aus, um die empfangene E-Mail an andere weiterzuleiten.

#### <span id="page-18-0"></span>**4.2.2 E-Mail**

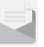

Neben Ihrem Gmail-Konto können Sie auf dem Telefon auch andere E-Mail-Konten einrichten.

Berühren Sie auf dem Startbildschirm das Hauptmenü und dann **E-Mail**.

Ein E-Mail-Assistent führt Sie durch die Schritte zum Einrichten eines E-Mail-Kontos.

- 1 Wählen Sie Ihr Konto aus der Liste mit den Vorschlägen aus und berühren Sie **WEITER**.
- 2 Geben Sie die E-Mail-Adresse und das Passwort des Kontos ein, das eingerichtet werden soll.
- 3 Berühren Sie **Weiter**. Falls das eingegebene Konto von Ihrem Dienstanbieter nicht auf dem Telefon vorinstalliert ist, werden Sie aufgefordert, zum Bildschirm mit den E-Mail-Kontoeinstellungen zu wechseln, um die Einstellungen manuell einzugeben. Sie können auch **MANUELLE EINRICHTUNG** berühren, um die Posteingangsund Postausgangseinstellungen für das neue E-Mail-Konto direkt einzugeben.
- 4. Richten Sie die Optionen für Ihr Konto ein.
- 5 Geben Sie den Kontonamen und den anzuzeigenden Namen für ausgehende E-Mails ein.
- 6 Berühren Sie zum Hinzufügen eines weiteren E-Mail-Kontos **und dann Einstellungen**. Berühren Sie zum Erstellen eines neuen Kontos **Konto hinzufügen**.

#### **E-Mails erstellen und senden**

- 1 Berühren Sie im Posteingang das Symbol (+
- 2 Geben Sie die E-Mail-Adressen der Empfänger in das Feld **An** ein.
- 3 Berühren Sie ggf. hinter dem Feld An das Symbol vund anschließend **Cc/Bcc hinzufügen**, um weiteren Empfängern eine Kopie oder Blindkopie der E-Mail zu senden.
- 4 Geben Sie Betreff und Inhalt der E-Mail ein.
- 5 Berühren Sie en um einen Anhang hinzuzufügen.
- 6 Berühren Sie zum Senden **.**
- 7 Wenn die E-Mail nicht sofort gesendet werden soll, können Sie : und anschließend **Entwurf speichern** oder die Zurück-Taste berühren, um eine Kopie zu speichern.

## 5 Kalender, Wecker und Taschenrechner

#### **5.1 Kalender**

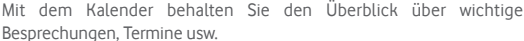

Berühren Sie im Hauptmenü **Kalender**, um diese Anwendung zu öffnen.

#### **5.1.1 Ansichten**

Berühren Sie zum Ändern der Kalenderansicht das Datum, um die Monatsansicht aufzurufen, oder berühren Sie  $\equiv$  und wählen Sie dann **Termin**, **Tag**, **3 Tage**, **Woche** oder **Monat** aus, um die verschiedenen Ansichten aufzurufen. Berühren Sie (71. um zur aktuellen Tagesansicht zurückzugelangen.

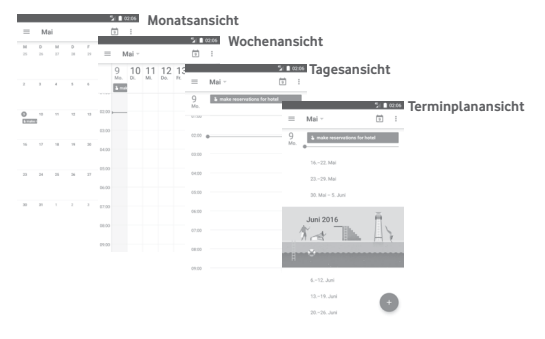

#### **5.1.2 Neue Termine erstellen**

Neue Termine können in jeder Kalenderansicht erstellt werden.

- Berühren Sie
- • Füllen Sie alle erforderlichen Informationen für den neuen Termin aus. Wenn es sich um einen ganztägigen Termin handelt, können Sie **Ganztägig** auswählen.

Berühren Sie abschließend oben auf dem Bildschirm **SPEICHERN**.

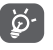

Bevor Sie einen Termin hinzufügen können, müssen Sie mindestens ein Konto für einen Kalender hinzufügen und den Kalender sichtbar machen.

#### **Termin bearbeiten oder löschen**

Berühren Sie zum Bearbeiten eines Termins oder wählen Sie **LÖSCHEN** aus, um den Termin zu löschen.

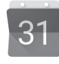

#### <span id="page-19-0"></span>**5.1.3 Terminerinnerung**

Ist für einen Termin eine Erinnerung festgelegt, wird auf der Statusleiste das Symbol für anstehende Termine 31 als Benachrichtigung für die Erinnerungszeit angezeigt.

Ziehen Sie die Statusleiste nach unten, um das Benachrichtigungsfeld zu öffnen. Berühren Sie den Namen eines Termins, um die Liste mit den Kalenderbenachrichtigungen anzuzeigen.

Berühren Sie die Zurück-Taste, um die Erinnerungen auf der Statusleiste und im Benachrichtigungsfeld als ausstehend beizubehalten.

## **5.2 Uhr**

### Das Mobiltelefon verfügt über einen integrierten Wecker.

Berühren Sie zum schnellen Aufrufen der Uhr auf dem Startbildschirm Uhrzeit und Datum. Sie haben auch die Möglichkeit, auf dem Startbildschirm das Hauptmenü und dann **Uhr** zu berühren.

Berühren Sie (©), um einen Wecker hinzuzufügen oder einzustellen.

### **5.2.1 Wecker festlegen**

Berühren Sie auf dem Bildschirm **Uhr** das Symbol (O), um den Bildschirm Wecker zu öffnen. Berühren Sie dann **(+)**, um einen neuen Wecker hinzuzufügen. Die folgenden Optionen werden angezeigt:

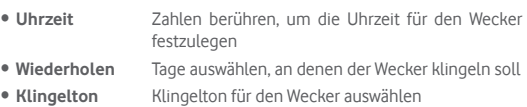

- • **Vibrieren** Vibration aktivieren oder deaktivieren
- • **Titel** Namen für den Wecker festlegen

Berühren Sie einen vorhandenen Wecker und anschließend , um den ausgewählten Wecker zu löschen.

### **5.2.2 Weckereinstellungen anpassen**

Berühren Sie auf dem Bildschirm mit den Weckern : Unter **Einstellungen** stehen Ihnen folgende Optionen zur Verfügung:

#### **Uhr**

- • **Stil** Als Stil für die Uhr **Analog** oder **Digital** festlegen
- • **Uhr mit Heimatzeitzone** Heimatzeitzone anzeigen Uhrzeit beim Aufenthalt im Ausland in der
- • **Heimatzeitzone** Heimatzeitzone festlegen

#### **Wecker**

- • **Wecker stumm**  Dauer für den Wecker festlegen, nach der er **schalten nach** automatisch ausgeschaltet wird
- • **Zeit für Schlummerfunktion** Zeitspanne für das Schlummern festlegen
- • **Lautstärke Weckton** Lautstärke des Weckers einstellen
- • **Lautstärketaste Schlummern**, **Ablehnen** oder **Keine Aktion** als Funktion für die Lautstärketaste festlegen
- • **Wochenbeginn am** Den ersten Tag der Woche Ihren Wünschen entsprechend festlegen, entweder **Samstag**, **Sonntag** oder **Montag**

## **5.3 Rechner**

**Contract Contract Contract Contract Contract Contract Contract Contract Contract Contract Contract Contract Co** 

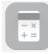

Mit dem Taschenrechner können Sie viele mathematische Aufgaben lösen.

Berühren Sie auf dem Startbildschirm das Hauptmenü und dann **Rechner**, um diese Anwendung zu öffnen.

Zwei Felder sind verfügbar: **Grundfunktionen** und **Erweiterte Funktionen**.

Zum Wechseln zwischen den Feldern haben Sie zwei Möglichkeiten:

- • Berühren Sie den Bildschirm mit den Grundfunktionen und ziehen ihn nach links, um die erweiterten Funktionen zu öffnen.
- • Drehen Sie bei geöffnetem Bildschirm mit den Grundfunktionen das Gerät in horizontale Richtung, um die erweiterten Funktionen aufzurufen (1).

Wischen Sie zum Anzeigen der bisherigen Rechnungen von oben nach unten.

**CONTRACTOR** CONTRACTOR

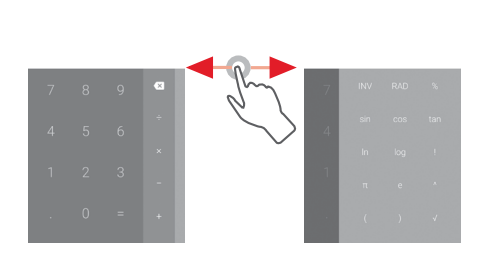

(1) Sollte **Einstellungen\Display\Bei Drehung des Geräts\Hochformat beibehalten** aktiviert sein, steht diese Möglichkeit nicht zur Verfügung.

## <span id="page-20-0"></span>6 Internetverbindung

Das Telefon kann über 2G/3G/4G oder WLAN eine Verbindung mit dem Internet herstellen.

## **6.1 Internetverbindung herstellen**

## **6.1.1 2G/3G/4G**

Wenn Sie das Telefon erstmals mit eingesetzter SIM-Karte einschalten, wird der Mobilfunkdienst automatisch konfiguriert: 2G, 3G oder 4G.

Berühren Sie zum Überprüfen der Netzwerkverbindung im Hauptmenü **Einstellungen\Mehr\Mobile Netzwerke\Zugangspunkte** oder **Netzbetreiber**.

#### **Neuen Zugangspunkt erstellen**

Eine neue Netzwerkverbindung kann dem Telefon folgendermaßen hinzugefügt werden:

- 1 Berühren Sie auf der Leiste mit den Schnelleinstellungen  $\bullet$ , um zu **Einstellungen** zu gelangen.
- 2 Berühren Sie **Mehr\Mobilfunknetze\Zugangspunkte (APNs).**
- 3 Berühren Sie dann (-), um einen neuen Zugangspunkt hinzuzufügen.
- 4 Geben Sie die erforderlichen APN-Informationen ein.
- 5 Berühren Sie abschließend **und Speichern**.

#### **Datenroaming aktivieren und deaktivieren**

Beim Roaming können Sie entscheiden, ob Sie eine Verbindung mit einem Datendienst herstellen oder trennen möchten.

- 1 Berühren Sie auf der Leiste mit den Schnelleinstellungen **in zum zu Einstellungen** zu gelangen.
- **2 Berühren Sie Mehr\Mobilfunknetze.**
- 3 Aktivieren oder deaktivieren Sie das Datenroaming über den Schalter  $\sqrt{2}$ .
- 4 Wenn Datenroaming deaktiviert ist, ist der Datenaustausch weiterhin über eine WLAN-Verbindung möglich (siehe **6.1.2 WLAN**).

## **6.1.2 WLAN**

Sie können eine Verbindung mit dem Internet herstellen, wenn sich das Telefon in Reichweite eines Drahtlosnetzwerks befindet. WLAN kann auch genutzt werden, wenn keine SIM-Karte eingesetzt ist.

## **WLAN einschalten und verbinden**

1 Berühren Sie auf der Leiste mit den Schnelleinstellungen  $\bullet$ , um zu **Einstellungen** zu gelangen und wählen Sie dann **WLAN** aus.

- 2 Berühren Sie den Schalter ... um WLAN zu aktivieren bzw. zu deaktivieren.
- 3 Aktivieren Sie die WLAN-Verbindung. Detaillierte Informationen zu den erkannten WLAN-Netzwerken werden im entsprechenden Abschnitt angezeigt.
- 4 Berühren Sie ein WLAN-Netzwerk, um eine Verbindung herzustellen. Wenn das ausgewählte Netzwerk gesichert ist, müssen Sie ein Passwort oder andere Anmeldeinformationen eingeben. Details erhalten Sie vom zuständigen Netzwerkadministrator. Berühren Sie anschließend **VERBINDEN**.

## **Benachrichtigung aktivieren, wenn ein neues Netzwerk erkannt wird**

Sind WLAN und die entsprechenden Benachrichtigungen aktiviert, wird das WLAN-Symbol auf der Statusleiste angezeigt, wenn das Telefon ein verfügbares Drahtlosnetzwerk in Reichweite erkennt. Führen Sie folgende Schritte aus, um die Funktion zum Anzeigen einer Benachrichtigung bei aktiviertem WLAN einzuschalten:

- 1 Berühren Sie auf der Leiste mit den Schnelleinstellungen  $\sum$ um zu **Einstellungen** zu gelangen.
- 2 Berühren Sie WLAN, das Symbol : und anschließend Erweitert.
- 3 Aktivieren oder deaktivieren Sie diese Funktion über den Schalter .

#### **WLAN-Netzwerk hinzufügen**

Bei aktivierter WLAN-Funktion können Sie nach Bedarf neue WLAN-Netzwerke hinzufügen.

- 1 Berühren Sie auf der Leiste mit den Schnelleinstellungen **D**, um zu **Einstellungen** zu gelangen.
- 2 Berühren Sie WLAN, das Symbol : und anschließend Netzwerk **hinzufügen**.
- 3 Geben Sie den Namen des Netzwerks und die erforderlichen Netzwerkinformationen ein.
- 4 Berühren Sie **Verbinden**.

Das Telefon stellt automatisch wieder eine Verbindung her, wenn Sie sich das nächste Mal in Reichweite dieses Netzwerks befinden.

### **WLAN-Netzwerk entfernen**

Gehen Sie folgendermaßen vor, um die automatische Verbindung mit Netzwerken zu verhindern, die Sie nicht mehr verwenden möchten.

- 1 Aktivieren Sie die WLAN-Funktion, falls noch nicht geschehen.
- 2 Berühren und halten Sie auf dem WLAN-Bildschirm den Namen des gespeicherten Netzwerks.
- 3 Berühren Sie im angezeigten Dialogfeld **Netzwerk entfernen**.

## <span id="page-21-0"></span>**6.2 Chrome**

Mit dem Chrome-Browser können Sie im Internet surfen.

Wenn Sie im Internet surfen möchten, rufen Sie den Startbildschirm auf und berühren Sie das Chrome-Symbol im Favoritenbereich.

### **Webseite öffnen**

Berühren Sie oben auf dem Chrome-Browser-Bildschirm das URL-Feld, geben Sie die Adresse der Webseite ein und berühren Sie dann zum Bestätigen  $\rightarrow$ 

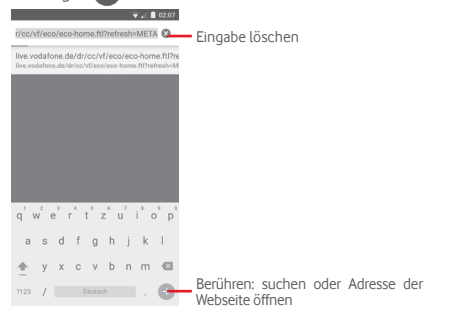

## **6.3 Mit Bluetooth-Geräten verbinden**

Bluetooth ist eine kabellose Kommunikationstechnologie mit kurzer Reichweite, mit der Sie Daten direkt von Gerät zu Gerät senden oder eine Verbindung mit anderen Bluetooth-Geräten herstellen können.

Berühren Sie zum Aufrufen dieser Funktion auf der Leiste mit den Schnelleinstellungen **; it**, um zu Einstellungen zu gelangen, und berühren Sie dann **Bluetooth**. Ihr Gerät und weitere verfügbare Geräte werden auf dem Bildschirm angezeigt.

#### **Bluetooth aktivieren**

- 1 Berühren Sie auf der Leiste mit den Schnelleinstellungen **D**. um zu **Einstellungen** zu gelangen, und wählen Sie dann **Bluetooth** aus.
- 2 Berühren Sie **D**um diese Funktion zu aktivieren oder zu deaktivieren.

Damit Freunde Ihr Telefon leichter finden, können Sie den Namen des Telefons ändern, der für andere sichtbar ist.

- 1 Berühren Sie auf der Leiste mit den Schnelleinstellungen **D**, um zu **Einstellungen** zu gelangen.
- 2 Berühren Sie **Bluetooth.**
- **3 Berühren Sie und wählen Sie Gerät umbenennen aus.**

4 Geben Sie einen Namen ein und berühren Sie zum Bestätigen **UMBENENNEN.**

## **Telefon mit einem Bluetooth-Gerät koppeln**

Wenn Sie Daten mit einem anderen Gerät austauschen möchten, aktivieren Sie Bluetooth und koppeln das Telefon mit dem entsprechenden Bluetooth-Gerät.

- 1 Berühren Sie auf der Leiste mit den Schnelleinstellungen **D**, um zu **Einstellungen** zu gelangen.
- 2 Berühren Sie **Bluetooth.**
- 3 Berühren Sie in der Liste ein Bluetooth-Gerät, mit dem Sie Ihr Gerät koppeln möchten.
- 4 Ein Dialogfeld erscheint. Berühren Sie zum Bestätigen **PAIRING DURCHFÜHREN**.
- 5 Wenn das Koppeln erfolgreich ist, stellt das Telefon eine Verbindung mit dem Gerät her.

#### **Verbindung trennen/Kopplung mit einem Bluetooth-Gerät aufheben**

- 1 Berühren Sie in hinter dem Namen des Geräts, für das Sie die Kopplung aufheben möchten.
- 2 Berühren Sie **ENTFERNEN**.

## **6.4 Über USB mit einem Computer verbinden**

Mithilfe des USB-Kabels können Sie Mediendateien und andere Dateien zwischen dem Telefon und einem Computer übertragen.

Verbindung herstellen:

- Mithilfe desim Lieferumfang des Telefons enthaltenen USB-Kabels kann das Telefon über den USB-Anschluss an einen Computer angeschlossen werden. Sie erhalten eine Benachrichtigung, dass die USB-Verbindung hergestellt ist.
- Öffnen Sie das Benachrichtigungsfeld und berühren Sie **USB für die Dateiübertragung**. Wählen Sie dann im nächsten Dialogfeld aus, wie die Dateien übertragen werden sollen.

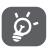

Stellen Sie vor der Verwendung von MTP (Media Transfer Protocol) sicher, dass der Treiber (Windows Media Player 11 oder eine höhere Version) installiert wurde.

#### **Dateien suchen, die in den internen Speicher übertragen oder heruntergeladen wurden:**

1 Berühren Sie auf dem Startbildschirm das Hauptmenü, um die Anwendungsliste zu öffnen.

#### 2 Berühren Sie **Datei-Manager.**

Alle heruntergeladenen Dateien werden im **Datei-Manager** gespeichert. Hier können Sie Mediendateien wie Video-, Foto- oder Musikdateien anzeigen und umbenennen, Anwendungen auf dem Telefon installieren usw.

## <span id="page-22-0"></span>**6.5 Speicherkarte sicher aus dem Telefon entfernen**

Die Speicherkarte kann aus dem Telefon entfernt werden, wenn das Telefon ausgeschaltet ist. Zum Entnehmen der Speicherkarte bei eingeschaltetem Telefon muss die Speicherkarte zunächst deaktiviert werden, um einer Beschädigung der Speicherkarte vorzubeugen.

#### **Speicherkarte entnehmen**

- 1 Berühren Sie auf der Leiste mit den Schnelleinstellungen **D**. um zu **Einstellungen** zu gelangen.
- 2 Berühren Sie **Speicher & USB\SD-Karte**.
- 3 Berühren Sie und wählen Sie dann **Einstellungen\Auswerfen** aus.

Sie haben zudem die Möglichkeit, neben der Option **SD-Karte** das Symbol ▲ zu berühren, damit die Speicherkarte ausgegeben wird.

Über beide Möglichkeiten wird die Speicherkarte sicher aus dem Telefon entfernt.

#### **Speicherkarte formatieren**

- 1 Berühren Sie auf der Leiste mit den Schnelleinstellungen **D**. um zu **Einstellungen** zu gelangen.
- 2 Berühren Sie **Speicher & USB\SD-Karte**.
- 3 Berühren Sie und wählen Sie dann **Einstellungen\Formatieren** aus.

4 Berühren Sie zum Bestätigen Löschen und FORMATIEREN

## **6.6 Datenverbindung des Telefons freigeben**

Sie können Ihre mobile Datenverbindung per USB (USB-Tethering) an einen Computer oder per WLAN oder Bluetooth an bis zu acht Geräte gleichzeitig übertragen, indem Sie das Mobiltelefon als mobilen WLAN-Hotspot einrichten. So können Sie eine Datenverbindung auf Geräten ohne Mobilfunk- oder WLAN-Verbindung nutzen.

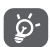

Für die Freigabe von Daten können zusätzliche Gebühren vom Netzbetreiber berechnet werden. Zusätzliche Kosten können auch in Roaming-Gebieten anfallen.

#### **Erweiterte Datenverbindung per USB**

Mithilfe des im Lieferumfang des Telefons enthaltenen USB-Kabels kann das Telefon an den USB-Anschluss eines Computers angeschlossen werden.

- 1 Berühren Sie auf der Leiste mit den Schnelleinstellungen **3.** um zu **Einstellungen** zu gelangen.
- 2 Berühren Sie **Mehr > Tethering und mobiler Hotspot**.
- 3 Aktivieren oder deaktivieren Sie diese Funktion über den Schalter neben **USB-Tethering**.

### **Datenverbindung des Telefons über einen mobilen WLAN-Hotspot übertragen**

- 1 Berühren Sie auf der Leiste mit den Schnelleinstellungen **D**, um zu **Einstellungen** zu gelangen.
- 2 Berühren Sie **Mehr\Tethering & mobiler Hotspot\WLAN-Hotspot**.
- 3 Aktivieren oder deaktivieren Sie diese Funktion über den Schalter

#### **Datenverbindung des Telefons per Bluetooth übertragen**

- 1 Berühren Sie auf der Leiste mit den Schnelleinstellungen  $\mathbf{r}$  um zu **Einstellungen** zu gelangen.
- 2 Berühren Sie **Mehr > Tethering und mobiler Hotspot**.
- 3 Aktivieren oder deaktivieren Sie diese Funktion über den Schalter neben **Bluetooth-Tethering**.

#### **Mobilen Hotspot sichern oder umbenennen**

Wenn Ihr mobiler WLAN-Hotspot aktiviert ist, haben Sie die Möglichkeit, den Namen des WLAN-Netzwerks Ihres Telefons (SSID) zu ändern und das WLAN-Netzwerk per Passwort zu sichern.

- 1 Berühren Sie auf der Leiste mit den Schnelleinstellungen **Dt**, um zu **Einstellungen** zu gelangen.
- 2 Berühren Sie **Mehr\Tethering & mobiler Hotspot\WLAN-Hotspot**.
- 3 Berühren Sie **WLAN-Hotspot einrichten**, um die Netzwerk-SSID oder die Einstellungen zur Netzwerksicherheit zu ändern.
- 4 Berühren Sie **SPEICHERN**.

## **6.7 Mit Virtual Private Networks verbinden**

Über Virtual Private Networks (VPNs) können Sie eine Verbindung mit Ressourcen innerhalb eines gesicherten lokalen Netzwerks von außerhalb dieses Netzwerks herstellen. VPNs werden häufig von Unternehmen, Hochschulen und anderen Institutionen bereitgestellt, damit deren Nutzer von außerhalb des Netzwerks oder aus einem Drahtlosnetzwerk auf lokale Netzwerkressourcen zugreifen können.

#### **VPN hinzufügen**

- 1 Berühren Sie auf der Leiste mit den Schnelleinstellungen **D**, um zu **Einstellungen** zu gelangen.
- 2 Berühren Sie **Mehr\VPN und anschließend** .
- 3 Befolgen Sie die Anweisungen des Netzwerkadministrators auf dem Bildschirm zum Konfigurieren der einzelnen Komponenten der VPN-Einstellungen.
- 4 Berühren Sie **SPEICHERN**.

Das VPN wird der Liste auf dem Bildschirm mit den VPN-Einstellungen hinzugefügt.

<span id="page-23-0"></span>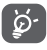

Richten Sie vor dem Hinzufügen eines VPNs ein Entsperrungsmuster, einen PIN-Code oder ein Passwort für das Telefon ein.

#### **Verbindung mit einem VPN herstellen oder trennen**

Verbindung mit einem VPN herstellen

- 1 Berühren Sie auf der Leiste mit den Schnelleinstellungen  $\mathbf{f}$  um zu **Einstellungen** zu gelangen.
- 2 Berühren Sie **Mehr\VPN**.
- 3 Die hinzugefügten VPNs werden aufgelistet. Berühren Sie das VPN, mit dem eine Verbindung hergestellt werden soll.
- 4 Geben Sie im angezeigten Dialogfeld die erforderlichen Anmeldeinformationen ein und berühren Sie **VERBINDEN**.

Verbindung trennen

• Öffnen Sie das Benachrichtigungsfeld und berühren die entsprechende Benachrichtigung zum Trennen vom VPN.

#### **VPN bearbeiten und löschen**

VPN bearbeiten

- 1 Berühren Sie auf der Leiste mit den Schnelleinstellungen  $\mathbf{r}$ t um zu **Einstellungen** zu gelangen.
- 2 Berühren Sie **Mehr > VPN**.
- 3 Die hinzugefügten VPNs werden aufgelistet. Berühren und halten Sie neben dem zu bearbeitenden VPN.
- 4 Berühren Sie abschließend **SPEICHERN**.

#### VPN löschen

Berühren Sie neben dem zu löschenden VPN tot und anschließend im angezeigten Dialogfeld **ENTFERNEN**.

## Google Play Store (1)

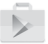

Google Play Store ist ein Online-Shop für Software, aus dem Sie Anwendungen und Spiele auf ein Android-Telefon herunterladen und darauf installieren können.

Berühren Sie auf dem Startbildschirm das Hauptmenü und anschließend **Play Store**.

Berühren Sie : und anschließend **Hilfe und Feedback**, um die Google Play Store-Hilfeseite mit weiteren Informationen zu dieser Anwendung anzuzeigen.

#### (1) Je nach Land und Netzbetreiber

## 8 Multimedia-Anwendungen

## **8.1 Kamera**

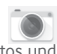

Das Mobiltelefon ist mit einer Kamera zum Aufnehmen von Fotos und Videos ausgestattet.

Entfernen Sie vor der Verwendung ggf. die Schutzfolie der Kamera, damit die Bildqualität nicht beeinträchtigt wird.

Wenn Sie ein Foto mit dem aktiven Telefon aufnehmen möchten, rufen Sie den Startbildschirm auf und berühren Sie das Kamerasymbol in im Favoritenbereich.

Wenn das Telefon gesperrt ist, drücken Sie zweimal den unteren Teil der Lautstärke-Taste oder drücken Sie die Ein/Aus-/Beenden-Taste und ziehen Sie dann das Kamerasymbol nach links, um die Kamera aufzurufen.

HDR-Funktion aktivieren Einstellungen öffnen

oder

deaktivieren Kamera wechseln Berühren: **Kamera wechseln** Berühren:

Berühren: zwischen der vorderen und der hinteren

Berühren: Nachtmodus ein- oder ausschalten

Wischen: Kameramodus auf **Manuell**, **Automatisch** oder **Panorama** einstellen Zusammen-/ Auseinanderziehen: verkleinern oder vergrößern Zweimal berühren: Zoomschieberegler anzeigen

Berühren: aufgenommene Fotos oder Videos anzeigen

Berühren: zum Videorekorder wechseln

Berühren: Foto aufnehmen

#### **Foto aufnehmen**

Der Bildschirm dient als Bildsucher. Suchen Sie das Objekt oder die Landschaft mit dem Bildsucher und berühren Sie das Symbol (a), um das Foto aufzunehmen. Das Foto wird automatisch gespeichert.

#### **Video aufnehmen**

Berühren Sie unten rechts auf dem Bildschirm (www.um die Videoaufnahme zu starten.

Berühren Sie , um die Aufnahme zu beenden. Das Video wird automatisch gespeichert.

#### **Weitere Aktionen beim Anzeigen von aufgenommenen Fotos/ Videos**

• Berühren Sie unten links das Bild, um sich das aufgenommene Bild direkt anzusehen.

- <span id="page-24-0"></span>• Berühren Sie das Symbol < und wählen Sie anschließend Gmail, Bluetooth, MMS usw. aus, um ein aufgenommenes Foto oder Video zu versenden.
- Berühren Sie die Zurück-Taste, um zur Kamera oder Videokamera zurückzukehren.

### **8.1.1 Einstellungen im Aufnahmemodus**

Berühren Sie vor dem Aufnehmen eines Fotos oder Videos das Symbol  $\bullet$ , um einige Einstellungen im Aufnahmemodus anzupassen.

#### **Aufnahmemodus**

Berühren Sie  $\bullet$ , um die Kameraeinstellungen zu öffnen. Hier stehen Ihnen folgende Optionen zur Auswahl:

#### **Foto**

- • **Fotogröße (vordere Kamera/hintere Kamera)** Fotogröße auswählen
- • **Raster** Raster auf dem Kamerabildschirm ein- oder ausblenden

#### **Video**

• **Videoqualität (vordere Kamera/hintere**  Für die Videoqualität **Full HD**, **HD** oder **VGA** festlegen

**Kamera)**

• **Bildstabilisierung** Funktion zur Bildstabilisierung aktivieren oder deaktivieren

#### **Allgemein**

- • **Speicher** Telefon oder Speicherkarte als Speicherort für Bilder und Videos auswählen
- • **GPS-Tagging** Funktion zur GPS-Kennzeichnung aktivieren oder deaktivieren
- • **Auslöserton** Auslöserton bei der Aufnahme von Fotos aktivieren oder deaktivieren
- • **Auf Werkseinstellungen**  Kamera auf die Werkseinstellungen zurücksetzen
	- **zurücksetzen**

## **8.2 Galerie**

Im Bereich **Fotos** können Sie alle Ihre Fotos und Videos aufrufen.

Öffnen Sie zum Anzeigen Ihrer Fotos auf dem Startbildschirm das Hauptmenü und anschließend **Galerie**.

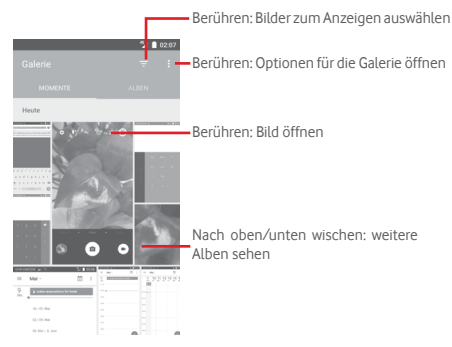

#### **Fotos und Videos anzeigen**

Fotos und Videos werden in der **Galerie** nach Alben angezeigt.

- • Wenn Sie ein Album berühren, werden die darin enthaltenen Bilder und Videos auf dem Bildschirm angezeigt.
- • Berühren Sie das Foto oder Video, um es anzuzeigen bzw. wiederzugeben.
- • Wischen Sie nach oben oder unten, um das vorherige bzw. nachfolgende Bild oder Video zu sehen.

#### **Bilder bearbeiten**

Sie können Bilder bearbeiten, sie drehen oder zuschneiden, an Freunde senden oder als Kontaktbild bzw. Startbildschirm-Hintergrund festlegen.

Suchen Sie das gewünschte Bild und berühren Sie es in der Vollbildansicht. Schieben Sie die Bildleiste unten nach links oder rechts und wählen Sie ein Foto aus. Berühren Sie < um das Foto zu teilen, das Bearbeitungssymbol  $\sum$ , um das Foto zu bearbeiten, und  $\blacksquare$ , um das Foto zu löschen.

<span id="page-25-0"></span>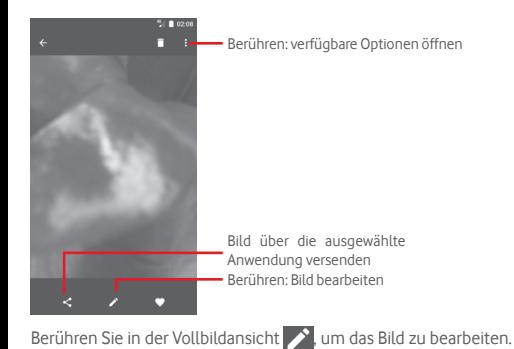

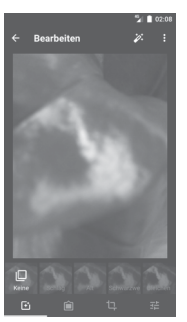

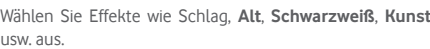

ि

ত্ৰ-

Fügen Sie einen Rahmen hinzu.

Führen Sie eine Aktion wie **Zuschneiden**, **Ausrichten**, **Drehen**, **Spiegeln** oder **Zeichnen** aus.

Legen Sie **Automatische Farbeinstellung**, **Belichtung**, **Vignettierung** usw. fest.

Nach der Aktivierung des Zuschneidemodus wird das Quadrat zum Ausschneiden in der Mitte des Bildes angezeigt. Wählen Sie den entsprechenden Ausschnitt aus und berühren Sie zum Speichern vund anschließend Speichern bzw. X, um den Vorgang ohne Speichern zu beenden.

### **8.3 Musik wiedergeben**

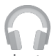

Sie können auf der Speicherkarte des Telefons (sofern eine Speicherkarte installiert ist) gespeicherte Musikdateien wiedergeben. Musikdateien können über ein USB-Kabel von Ihrem Computer auf die Speicherkarte heruntergeladen werden.

Berühren Sie auf dem Startbildschirm das Hauptmenü und dann **Musikwiedergabe**, um Ihre Musik wiederzugeben.

Berühren Sie und wählen Sie **Meine Bibliothek** aus. In der Bibliothek gibt es fünf Kategorien, nach denen alle Titel klassifiziert sind: **ABSPIELLISTEN**, **GENRES**, **INTERPRETEN**, **ALBEN** und **TITEL**. Wischen Sie nach links und rechts, um alle anzuzeigen. Berühren Sie **ALLE ZUFÄLLIG SPIELEN**, um alle Titel in der Kategorie **TITEL** in einer zufälligen Reihenfolge wiederzugeben.

#### **8.3.1 Musikwiedergabe**

Berühren Sie einen Titel, um ihn wiederzugeben.

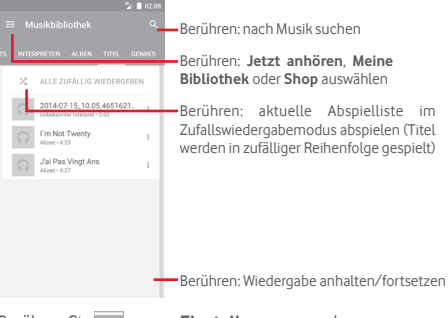

Berühren Sie , um zu **Einstellungen** zu gelangen.

#### <span id="page-26-0"></span>**Allgemein**

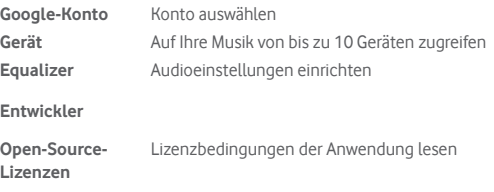

**Version** Version der Musikwiedergabe-Anwendung anzeigen

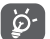

Wenn Titel mit der Musikwiedergabe abgespielt werden, können Sie sie auch bei gesperrtem Bildschirm anhalten, fortsetzen oder überspringen.

Berühren • wenn ein Titel zur Auswahl der folgenden Optionen markiert ist:

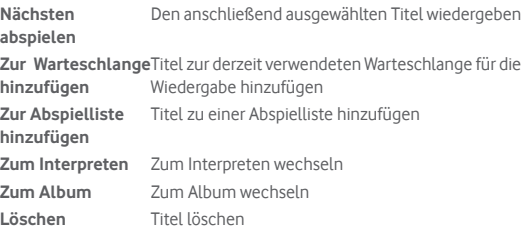

## **8.4 Videoplayer**

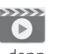

Berühren Sie auf dem Startbildschirm das Hauptmenü und dann **Videoplayer**, um Videos wiederzugeben.

Bei **Videoplayer** handelt es sich um einen integrierten Videoplayer, in dem alle Ihre Videos aufgelistet werden.

Berühren Sie zum Wiedergeben ein Element in der Liste. Berühren Sie während der Wiedergabe einen Punkt auf der Zeitachse, um an eine bestimmte Stelle zu springen, an der die Wiedergabe gestartet werden soll.

## 9 Google Maps

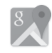

## **9.1 Standort bestimmen**

### **9.1.1 GPS aktivieren**

Gehen Sie folgendermaßen vor, um den GPS-Satellitenempfänger zu aktivieren:

- 1 Berühren Sie auf der Leiste mit den Schnelleinstellungen  $\sum$ um zu **Einstellungen** zu gelangen.
- 2 Berühren Sie **Standort.**

3 Aktivieren Sie die Standorterkennung über den Schalter ...

## **9.1.2 Google Maps öffnen und Standort anzeigen**

Berühren Sie auf dem Startbildschirm das Hauptmenü und dann **Maps**.

Berühren Sie auf der Karte das Symbol (b), um Ihren Standort als Mein **Standort** anzuzeigen.

Die Karte wird auf einen blauen Punkt zentriert. Ihre tatsächliche Position liegt dort, wo sich der blaue Punkt befindet.

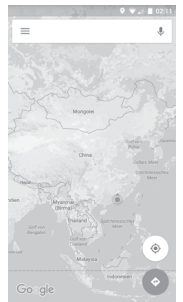

Ziehen Sie die Karte mit dem Finger, um sie zu verschieben.

Bewegen Sie Ihre Finger zum Vergrößern oder Verkleinern der Karte auseinander oder zusammen oder berühren zweimal einen Standort auf dem Bildschirm.

## <span id="page-27-0"></span>**9.2 Standort suchen**

Geben Sie im Suchfeld eine Adresse, eine Stadt oder ein lokales Unternehmen ein.

Berühren Sie zum Suchen das Suchsymbol. Die Suchergebnisse sind nach kurzer Zeit als rote Punkte auf der Karte zu sehen. Berühren Sie einen der Punkte, um zugehörige Informationen anzuzeigen.

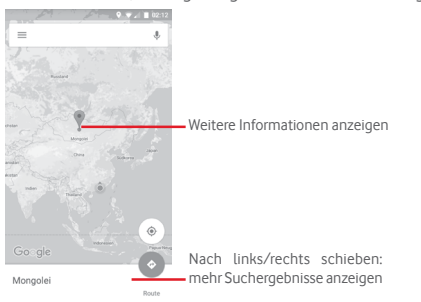

## **9.3 Standort speichern**

Analog zum Festlegen eines Lesezeichens für eine Webadresse im Internet können Sie eine Position auf der Karte zur späteren Verwendung speichern. Berühren Sie einfach die rote Markierung , um ein Menü zum Standort zu öffnen. Berühren Sie dann das Speichersymbol , um die Markierung zu speichern.

Falls Sie kein Symbol auf der Stelle sehen, die Sie speichern möchten, berühren und halten Sie den entsprechenden Standort, um eine neue Markierung auf dem Bildschirm zu erstellen.

## **9.4 Street View für einen Standort öffnen**

- 1 Berühren und halten Sie einen Standort, um die zugehörige Adresse unten auf dem Bildschirm anzuzeigen.
- 2 Ziehen Sie den Bildschirm mit den Details nach oben, um Karten zum offline ansehen zu speichern.
- 3 Berühren Sie das Symbol , um eine Street View-Miniaturansicht anzuzeigen.

## **9.5 Wegbeschreibungen für das Auto, öffentliche Verkehrsmittel oder für Fußwege abrufen**

## **9.5.1 Vorgeschlagene Routen abrufen**

Berühren Sie auf dem Maps-Bildschirm das Symbol

- 1 Berühren Sie die Eingabeleiste, um den Startpunkt zu bearbeiten. Geben Sie z. B. eine Adresse ein oder wählen ein gespeichertes Element aus.
- 2 Gehen Sie bei der Zieleingabe genauso vor.
- 3 Berühren Sie zum Umkehren der Richtung 11.
- 4 Wählen Sie dann das Transportmittel aus: mit dem Auto, mit öffentlichen Verkehrsmitteln oder zu Fuß.
- 5 Berühren Sie **Optionen anzeigen** und wählen Sie **Vermeiden\ Autobahnen**, **Vermeiden\Mautstraßen** oder **Vermeiden\Fähren** aus.
- 6 Mehrere vorgeschlagene Routen werden in einer Liste angezeigt. Berühren Sie die Route, um ihre detaillierte Wegbeschreibung anzuzeigen.

## <span id="page-28-0"></span>10 Weitere Funktionen

## **10.1 Datei-Manager**

Berühren Sie im Hauptmenü **Datei-Manager**, um diese Anwendung zu öffnen.

Die Anwendung **Datei-Manager** greift auf die Speicherkarte und den Telefonspeicher zu.

Unter **Datei-Manager** sehen Sie alle auf der Speicherkarte und im Telefonspeicher gespeicherten Daten, z. B. Anwendungen, Mediendateien, Videos, Bilder oder Audiodateien sowie andere per Bluetooth oder USB-Kabel übertragene Daten.

Wenn Sie eine Anwendung vom Computer auf die Speicherkarte herunterladen, können Sie diese in **Datei-Manager** suchen und dann auf dem Telefon installieren.

Mit dem **Dateimanager** können Sie folgende Vorgänge ausführen, um Ihre Daten effizient zu verwalten: Ordner und Unterordner erstellen, Ordner und Dateien öffnen, aufrufen, umbenennen, verschieben, kopieren, löschen, wiedergeben, teilen usw.

## **10.2 Sprachrekorder**

Berühren Sie im Hauptmenü **Sprach-Rekorder**, um Töne oder Sprachmemos aufzuzeichnen.

## **10.3 Radio**

Das Telefon ist mit einem Radio<sup>(1)</sup> ausgestattet. Sie können die Anwendung als herkömmliches Radio mit gespeicherten Sendern oder mit parallel angezeigten Informationen verwenden, die auf dem Display zu sehen sind. Dies gilt nur, falls Sie Sender einstellen, die diesen Visual Radio-Dienst anbieten.

Berühren Sie auf dem Startbildschirm das Hauptmenü und dann **Radio**, um Radio zu hören.

Stecken Sie Kopfhörer ein, um Radio hören zu können. Der Kopfhörer dient als Radioantenne.

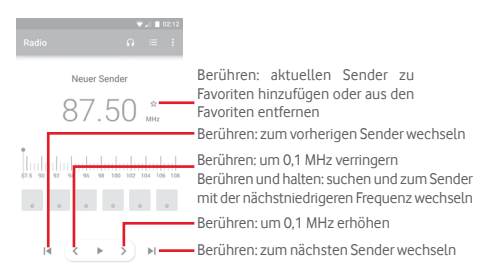

#### **Verfügbare Optionen:**

- • **Sender speichern**Aktuell eingestellten Sender in der Senderliste speichern
- • **Kanäle suchen** Nach Sendern suchen
- • **Löschen** Sender löschen
- • **Frequenz eingeben** Frequenz manuell eingeben
- • **Radiosender-Informationen** Informationen zum Radiosender abrufen
- **Beenden** Radio ausschalten und Radioanwendung beenden

## <span id="page-29-0"></span>11 Einstellungen

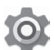

Ziehen Sie das Benachrichtigungsfeld zweimal nach unten und berühren Sie das Einstellungssymbol **D**, um zu Einstellungen zu gelangen.

## **11.1 Drahtlos und Netzwerke**

#### **11.1.1 WLAN**

Mit WLAN können Sie im Internet surfen, ohne die SIM-Karte zu verwenden, wenn sich das Telefon innerhalb eines Drahtlosnetzwerks befindet. Sie müssen dazu nur den WLAN-Bildschirm öffnen und einen Zugangspunkt für die Verbindung des Telefons mit dem Drahtlosnetzwerk konfigurieren.

Weitere Informationen zur Verwendung von WLAN finden Sie im Abschnitt **6.1.2 WLAN**.

#### **11.1.2 Bluetooth**

Per Bluetooth kann das Telefon Daten (Videos, Bilder, Musik usw.) über kurze Entfernungen mit einem anderen Bluetooth-fähigen Gerät (Telefon, Computer, Drucker, Kopfhörer oder Kfz-Kit) austauschen.

Weitere Informationen zu Bluetooth finden Sie im Abschnitt **6.3 Mit Bluetooth-Geräten verbinden**.

## **11.1.3 Datennutzung**

Aktivieren oder deaktivieren Sie die Nutzung mobiler Daten, indem Sie den Schalter **Dentsprechend einstellen.** 

Berühren Sie den Schalter **Mobilfunklimit festlegen** und verschieben Sie den Grenzwert und die Linien zur Ausgabe von Warnungen so, dass sie der Menge mobiler Daten entsprechen, die Sie verwenden möchten. Die mobile Datenverbindung wird deaktiviert, wenn Sie das angegebene Limit erreicht haben. Sie können auch einen Datenverbrauchszyklus auswählen, um die Statistiken und die entsprechenden Anwendungen anzuzeigen, die mit der Datennutzung des Telefons zusammenhängen.

Berühren Sie das Symbol . Daraufhin werden weitere Einstellungen zur Datennutzung angezeigt.

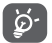

 Die Datennutzung wird vom Telefon und von Ihrem Anbieter möglicherweise auf unterschiedliche Weise gemessen.

#### **11.1.4 Mehr > Flugmodus**

Rufen Sie **Mehr\Flugmodus** auf, um alle Drahtlosverbindungen gleichzeitig zu deaktivieren, einschließlich WLAN und Bluetooth.

Sie können den Flugmodus auch aktivieren, indem Sie die Telefonoptionen durch Gedrückthalten der Ein/Aus-/Beenden-Taste aufrufen.

## **11.1.5 Mehr\NFC**

Aktivieren Sie über den Schalter den Datenaustausch bei Kontakt mit einem anderem Gerät.

#### **11.1.6 Mehr\Android Beam**

Ist die NFC-Funktion aktiviert, können Anwendungsinhalte auf ein anderes Gerät übertragen werden.

#### **11.1.7 Mehr > Tethering und mobiler Hotspot**

Diese Funktion ermöglicht die Verwendung der Mobilfunkdatenverbindung auf anderen Geräten, die über USB oder einen mobilen WLAN-Zugangspunkt darauf zugreifen können. Weitere Informationen hierzu finden Sie im Abschnitt **6.6 Datenverbindung des Telefons freigeben**.

#### **11.1.8 Mehr > VPN**

Ein mobiles virtuelles privates Netzwerk (mobiles VPN oder mVPN) bietet Mobilgeräten Zugriff auf Netzwerkressourcen und Softwareanwendungen in einem privaten Netzwerk, wenn sie eine Verbindung über andere Drahtlosnetzwerke oder verkabelte Netzwerke herstellen. Mobile VPNs werden in Umgebungen verwendet, in denen z. B. Anwendungssitzungen an einem Arbeitstag ständig geöffnet sein müssen, da die Nutzer eine Verbindung über verschiedene Drahtlosnetzwerke herstellen, Lücken in der Netzabdeckung vorliegen oder die Nutzer ihre Geräte ausschalten und wieder starten, um die Nutzungsdauer des Akkus zu verlängern. Bei einem konventionellen VPN kann bei solchen Ereignissen die Verbindung nicht durchgängig gewährleistet werden, da der Netzwerktunnel unterbrochen wird. Die Verbindung zu Anwendungen wird also unter Umständen getrennt. Es kann zudem zu Zeitüberschreitungen, Fehlern oder sogar Abstürzen von Rechnern kommen.

Weitere Informationen zu VPNs finden Sie im Abschnitt **6.7 Mit Virtual Private Networks verbinden**.

#### **11.1.9 Mehr\Mobilfunknetze**

**• Datenroaming**

Verbindung zu Datendiensten beim Roaming zulassen

**• Bevorzugter Netzwerktyp**

Den gewünschten Netzwerktyp auswählen

**• Zugangspunkte**

Bevorzugtes Netzwerk auswählen

**• Netzbetreiber** 

Netzbetreiber auswählen

## <span id="page-30-0"></span>**11.2 Gerät**

### **11.2.1 Display**

- **Startbildschirm** Funktion zum Starten Ihrer Lieblingsanwendung durch Wischen nach rechts aktivieren
- • **Lieblingsanwendung**  Lieblingsanwendung auswählen **auf Startbildschirm**
- • **Sperrbildschirm-**Verknüpfungen auswählen, die auf dem **Verknüpfungen** Sperrbildschirm zu sehen sein sollen
- • **Bildschirmmodus** Bildschirmmodus festlegen
- • **Helligkeitsstufe** Display-Helligkeit anpassen
- • **Adaptive Helligkeit** Helligkeitsstufe an Lichtverhältnisse anpassen
- • **Hintergrund** Hintergrund festlegen
- **Standby-Modus** Zeit bis zum Ausschalten des Bildschirms festlegen
- • **Bildschirmschoner** Bildschirmschoner festlegen
- • **Bei Benachrichtigung**  Blinken der Benachrichtigungs-LED aktivieren **blinken**
- • **Schriftgröße** Schriftgröße festlegen
- • **Wenn Gerät gedreht wird** Festlegen, ob der Bildschirminhalt gedreht oder im Hochformat beibehalten werden soll
- • **Übertragen** Übertragung aktivieren

## **11.2.2 Ton und Benachrichtigung**

Legen Sie in den Toneinstellungen Klingeltöne für verschiedene Termine und Umgebungen fest.

#### **Ton**

- • **Medienlautstärke** Lautstärke von Musik, Videos, Spielen usw. einstellen
- • **Lautstärke Weckton** Lautstärke des Weckerklingeltons über den Schieberegler anpassen
- • **Klingeltonlautstärke** Lautstärke von Klingeltönen, Benachrichtigungen und Hinweistönen einstellen
- **Auch bei Anrufen** Festlegen, ob das Telefon bei eingehenden Anrufen **vibrieren** vibrieren soll
- • **Nicht stören** Anwendungen festlegen, für die Benachrichtigungen angezeigt werden sollen, oder automatische Regeln anpassen
- • **Klingelton** Standardklingelton bei eingehenden Anrufen festlegen
- • **Standard-Benachrichtigungston** Standardmäßigen Benachrichtigungston festlegen
- • **Andere Töne** Wählfeldtöne, Töne beim Sperren des Bildschirms, bei Berührung und bei Vibration einstellen

#### **Benachrichtigung**

- • **Wenn Gerät gesperrt ist** Auswählen, ob alle oder überhaupt keine Benachrichtigungen angezeigt werden sollen, wenn das Gerät gesperrt ist
- • **Anwendungsbenachrichtigungen** Anwendungsbenachrichtigungen einrichten

#### <span id="page-31-0"></span>**Erweitert**

- • **Benachrichtigungszugriff** Benachrichtigungs-Listener anzeigen
- **Zugriff während** Anwendungen anzeigen, die Zugriff während "Nicht **"Nicht stören"** stören" angefordert haben

## **11.2.3 Anwendungen**

Im Menü **Anwendungen** sehen Sie Details zu den auf dem Telefon installierten Anwendungen. Verwalten Sie die entsprechenden Daten und legen Sie fest, ob Sie die Installation von Anwendungen erlauben, die Sie von Webseiten und per E-Mail erhalten.

### **11.2.4 Speicher & USB**

Mit diesen Einstellungen überwachen Sie den verwendeten und verfügbaren Speicherplatz auf dem Telefon und auf der Speicherkarte, verwalten die Speicherkarte und setzen gegebenenfalls das Telefon zurück, um alle persönlichen Informationen zu löschen.

#### **Gerätespeicher**

In diesem Menü wird der Speicherplatz im internen Telefonspeicher dargestellt. Der verfügbare Speicherplatz erscheint grün. Der vom Betriebssystem, seinen Komponenten, Anwendungen (einschließlich der von Ihnen heruntergeladenen) sowie den dauerhaften und temporären Daten belegte Speicherplatz im internen Telefonspeicher wird ebenfalls angezeigt.

#### **Mobiler Speicher**

Hier wird der Speicherplatz auf der eingesetzten Speicherkarte und der verwendete Speicherplatz für Fotos, Videos, Musik und andere Dateien angezeigt. Berühren Sie **SD-Karte**, um die Funktion und die zugehörigen Details aufzurufen.

#### **11.2.5 Akku**

Auf dem Bildschirm zur Akkuleistung sehen Sie die Daten zum Akkuverbrauch seit dem letzten Ladevorgang des Telefons. Hier wird zudem der Akkustatus und die Zeit angezeigt, die seit dem letzten Ladevorgang vergangen ist. Berühren Sie eine Kategorie, um mehr über den Energieverbrauch der Anwendungen zu erfahren.

Sie können den Energieverbrauch über eine Anpassung der Bildschirmhelligkeit oder des Display-Timeouts verringern.

## **11.2.6 Arbeitsspeicher**

Auf diesem Bildschirm sehen Sie den gesamten und den verfügbaren Speicherplatz auf dem Telefon. Zudem wird der durchschnittlich von einer Anwendung genutzte Speicherplatz angezeigt.

## **11.2.7 Nutzer**

Richten Sie Eigentümer- und Gästekonten auf dem Gerät ein.

#### **11.2.8 Berühren und bezahlen**

Mit diesem Gerät können Sie problem- und bargeldlos mit nur einer Berührung bezahlen.

## **11.3 Nutzer**

#### **11.3.1 Standort**

#### **Modus**

Wählen Sie einen Modus für den Standortzugriff aus.

- **• Hohe Genauigkeit** Bestimmen Sie Ihren Standort über GPS, WLAN, Bluetooth oder mobile Netzwerke.
- **• Akku sparen** Bestimmen Sie Ihren Standort über WLAN, Bluetooth oder mobile Netzwerke.
- **• Nur Gerät** Bestimmen Sie Ihren Standort über GPS.

#### **11.3.2 Sicherheit**

#### **Bildschirmsperre**

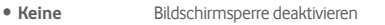

- • **Wischen** Schieben, um das Telefon zu entsperren
- • **Muster** Entsperrungsmuster festlegen
- • **PIN-Code** PIN-Code zum Entsperren des Bildschirms festlegen
- • **Passwort** Passwort zum Entsperren des Bildschirms festlegen

#### **Sperrbildschirmnachricht**

Geben Sie eine Nachricht ein, die auf dem gesperrtem Bildschirm angezeigt wird.

#### **Smart-Sperre**

Wenn Sie diese Funktion aktivieren möchten, müssen Sie eine Bildschirmsperre festlegen.

#### **Telefon verschlüsseln**

Das Telefon wird standardmäßig verschlüsselt.

#### **SIM-Kartensperre einrichten**

Wählen Sie die SIM-Karte aus, die konfiguriert werden soll.

Aktivieren Sie das Kontrollkästchen **SIM-Karte sperren**, um die SIM-Karte mit einem PIN-Code zu sperren.

Berühren Sie **PIN ändern**, um den PIN-Code zu ändern.

#### **Passwörter sichtbar**

Aktivieren Sie das Kontrollkästchen, um Passwörter während der Eingabe anzuzeigen.

#### **Geräteadministratoren**

Fügen Sie Administratoren für das Gerät hinzu oder entfernen sie.

#### **Unbekannte Quellen**

Aktivieren Sie das Kontrollkästchen, um die Installation von Anwendungen zu erlauben, die Sie von Webseiten, per E-Mail oder anderen Quellen außerhalb von Google Play Store erhalten.

Laden Sie zum Schutz des Telefons und Ihrer persönlichen Daten nur Anwendungen von vertrauenswürdigen Quellen wie beispielsweise Google Play Store herunter.

#### **Speicherort**

Hier sehen Sie den Speichertyp des Geräts.

#### **Vertrauenswürdige Anmeldedaten**

Hier werden vertrauenswürdige CA-Zertifikate angezeigt.

#### **Von SD-Karte installieren**

Installieren Sie verschlüsselte Zertifikate von der Speicherkarte.

#### **Anmeldedaten löschen**

Löschen Sie alle Anmeldedaten.

#### **Trust Agents**

Zeigen Sie vertrauenswürdige Agents für das Gerät an oder deaktivieren Sie sie.

#### **Bildschirm anheften**

Nehmen Sie hier Einstellungen für das Anheften des Bildschirms vor.

#### **Anwendungen mit Nutzungszugriff**

Richten Sie hier den Zugriff auf Anwendungen ein.

## **11.3.3 Anwendungsberechtigungen**

Anwendungsberechtigungen anzeigen oder ändern

## **11.3.4 Konten**

Mit diesen Einstellungen fügen Sie E-Mail-Konten und andere unterstützte Konten hinzu und entfernen oder verwalten sie. Außerdem steuern Sie mit den Einstellungen, wie und ob alle Anwendungen Daten eigenständig senden, empfangen und synchronisieren und ob alle Anwendungen Nutzerdaten automatisch synchronisieren können.

## **Konto hinzufügen**

Konto für die ausgewählte Anwendung hinzufügen

Nutzen Sie auf diesem Telefon Optionen für Ihr Google-Konto und die Diensteinstellungen.

## **11.3.6 Sprache und Eingabe**

Über die Einstellungen für Sprache und Eingabe wählen Sie die Sprache für den angezeigten Text und für die Bildschirmtastatur aus. Sie können zudem Einstellungen für die Spracheingabe oder die Zeigergeschwindigkeit vornehmen.

#### **Sprache**

Wählen Sie die gewünschte Sprache und Region aus.

### **Rechtschreibprüfung**

Aktivieren Sie das Kontrollkästchen, damit das System Wortvorschläge anzeigt.

### **Persönliches Wörterbuch**

Öffnen Sie eine Liste der Wörter, die Sie dem Wörterbuch hinzugefügt haben. Berühren Sie ein Wort, um es zu bearbeiten oder zu löschen. Berühren Sie die Schaltfläche zum Hinzufügen (**+**), um ein Wort hinzuzufügen.

#### **Aktuelle Tastatur**

Wählen Sie eine Standardeingabemethode aus.

#### **Android-Tastatur**

#### • **Sprachen**

Berühren Sie die Option, um die Eingabesprache und -methode festzulegen.

#### • **Bevorzugte Netze**

Wählen Sie Ihre bevorzugten Einstellungen für die Eingabe aus, z. B. **Automatische Groß-/Kleinschreibung**, **Punkt plus Leerzeichen**, **Vibrieren bei Tastendruck** usw.

#### • **Design und Layouts**

Wählen Sie ein Tastaturdesign und den von Ihnen bevorzugten Eingabestil aus.

#### • **Eingabe per Gesten**

Richten Sie die Einstellungen für die Eingabe per Gesten ein, z. B. **Eingabe per Gesten aktivieren**, **Dynamisch fortlaufende Vorschau** usw.

#### <span id="page-33-0"></span>• **Textkorrektur**

Rufen Sie verschiedene Optionen zum Erleichtern der Texteingabe auf, z. B. die Option **Autokorrektur**, bei der falsch geschriebene Wörter automatisch verbessert werden, die Option **Änderungsvorschläge**, bei der während der Eingabe Wortvorschläge eingeblendet werden, usw.

#### • **Erweitert**

Rufen Sie die erweiterten Einstellungen für die Google-Tastatur auf, z. B. **Tasten-Popup**, **Vibrationsdauer bei Tastendruck** usw.

#### **Google-Spracheingabe**

Legen Sie die Einstellungen für die Google-Spracheingabe fest.

#### **Text-in-Sprache-Ausgabe**

#### • **Bevorzugtes Modul**

Wählen Sie das bevorzugte Text-in-Sprache-Modul aus. Berühren Sie das Einstellungssymbol **D**, um weitere Optionen für die einzelnen Module aufzurufen.

#### • **Sprechgeschwindigkeit**

Es wird ein Dialogfeld geöffnet, in dem Sie auswählen können, wie schnell der Generator sprechen soll.

#### • **Beispiel anhören**

Hören Sie sich ein kurzes Beispiel vom Sprachgenerator mit den aktuellen Einstellungen an.

#### • **Standardsprache**

Rufen Sie die Standardsprache auf.

#### **Zeigergeschwindigkeit**

Das Dialogfeld zum Ändern der Zeigergeschwindigkeit wird geöffnet. Bestätigen Sie mit **OK**.

#### **11.3.7 Sichern und zurücksetzen**

#### **Meine Daten sichern**

Aktivieren Sie das Kontrollkästchen, um die Telefoneinstellungen und andere Anwendungsdaten mithilfe Ihres Google-Kontos auf den Google-Servern zu sichern. Wenn Sie das Telefon austauschen, werden die gesicherten Einstellungen bei der Anmeldung im Google-Konto auf dem neuen Telefon wiederhergestellt. Ist diese Funktion aktiviert, werden zahlreiche Einstellungen gesichert. Hierzu zählen unter anderem WLAN-Passwörter, Lesezeichen, eine Liste mit den installierten Anwendungen, die Wörter, die Sie dem Wörterbuch hinzugefügt haben, sowie die meisten Einstellungen, die Sie unter **Einstellungen** konfiguriert haben. Wenn Sie diese Option deaktivieren, werden die Einstellungen nicht mehr gesichert und sämtliche vorhandenen Sicherungen werden von den Google-Servern gelöscht.

#### **Datensicherungskonto**

Sichern Sie die Daten in Ihrem Konto.

#### **Automatisch wiederherstellen**

Aktivieren Sie die Funktion, um Ihre gesicherten Einstellungen und anderen Daten wiederherzustellen, wenn Sie eine Anwendung erneut installieren.

#### **Netzwerkeinstellungen zurücksetzen**

Berühren und halten Sie **EINSTELLUNGEN ZURÜCKSETZEN**, um alle Netzwerkeinstellungen einschließlich der Einstellungen für WLAN, die mobile Datenverbindung und Bluetooth zurückzusetzen.

#### **Auf Werkszustand zurück**

Löschen Sie sämtliche persönlichen Daten aus dem internen Telefonspeicher, einschließlich der Informationen zu Ihrem Google-Konto und zu allen anderen Konten, die System- und Anwendungseinstellungen und sämtliche heruntergeladenen Anwendungen. Beim Zurücksetzen werden keine heruntergeladenen Aktualisierungen der Systemsoftware oder anderen Dateien auf der Speicherkarte wie Musik- oder Fotodateien gelöscht. Wenn Sie das Telefon mit dieser Methode zurückgesetzt haben, werden Sie aufgefordert, die gleichen Informationen einzugeben wie beim ersten Start von Android.

Sollte sich das Telefon nicht mehr einschalten lassen, kann das Zurücksetzen auf die Werkseinstellungen auch über die Hardwaretasten vorgenommen werden. Halten Sie gleichzeitig die Tasten **Lauter** und **Ein/Aus/Beenden** gedrückt, bis das Display aufleuchtet.

## **11.4 System**

#### **11.4.1 Datum und Uhrzeit**

Legen Sie Datum und Uhrzeit sowie die zugehörigen Anzeigeoptionen fest.

#### **Automatisch**

Legen Sie über diese Option fest, ob die über das Netzwerk bereitgestellte Uhrzeit verwendet werden soll.

#### **Automatische Zeitzone**

Aktivieren Sie das Kontrollkästchen, um die vom Netzwerk ermittelte Zeitzone zu verwenden. Deaktivieren Sie das Kontrollkästchen, um alle Werte manuell festzulegen.

#### **Datum festlegen**

Im geöffneten Dialogfeld können Sie das Datum des Telefons manuell festlegen.

#### **Uhrzeit festlegen**

Im geöffneten Dialogfeld können Sie die Uhrzeit des Telefons manuell festlegen.

#### **Zeitzone auswählen**

Im geöffneten Dialogfeld können Sie die Zeitzone des Telefons festlegen.

#### **24-Stunden-Format**

Uhrzeit im 24-Stunden-Format anzeigen.

#### **Datumsformat auswählen**

Im geöffneten Dialogfeld können Sie das Datumsformat auswählen.

#### **11.4.2 Eingabehilfen**

Mit den Einstellungen unter **Bedienungshilfen** konfigurieren Sie sämtliche Anwendungen zur Eingabehilfe, die Sie auf dem Telefon installiert haben.

#### **TalkBack**

Berühren Sie diese Option, um TalkBack ein- oder auszuschalten.

#### **Switch-Zugriff**

Aktivieren oder deaktivieren Sie den Switch-Zugriff.

#### **Titel**

Aktivieren Sie das Kontrollkästchen, um Bildüberschriften anzuzeigen.

#### **Gesten zur Vergrößerung**

Aktivieren oder deaktivieren Sie über diese Option, ob der Inhalt durch dreimaliges Berühren des Bildschirms vergrößert bzw. verkleinert werden soll.

#### **Großer Text**

Aktivieren Sie die Funktion, um den angezeigten Text zu vergrößern.

#### **Text mit hohem Kontrast**

Aktivieren Sie die Funktion, um den Text mit hohem Kontrast anzuzeigen.

#### **"Ein/Aus" beendet Anruf**

Aktivieren Sie die Funktion, damit Anrufe durch Drücken der Ein/Aus-/ Beenden-Taste beendet werden.

#### **Bildschirm automatisch drehen**

Aktivieren Sie die Funktion, um das automatische Drehen des Bildschirms zu aktivieren.

#### **Passwort aussprechen**

Aktivieren Sie die Funktion, damit Passwörter während der Eingabe laut ausgesprochen werden.

#### **Tipps**

Aktivieren Sie die Funktion, damit Hilfetipps angezeigt werden.

#### **Schnellzugriff auf Bedienungshilfen**

Schalten Sie die Funktionen zur Bedienungshilfe über diese Option ein oder aus.

#### **Text-in-Sprache-Ausgabe**

Richten Sie die Einstellungen **Bevorzugtes Modul**, **Sprechgeschwindigkeit**, **Beispiel anhören** und **Status der Standardsprache** ein.

#### **Reaktionszeit für Berühren und halten**

Passen Sie die Dauer für das Berühren und halten an. Legen Sie über diese Funktion fest, wie lang Ihr Finger das Display berühren muss, damit **Berühren und Halten** erkannt wird.

#### **Farbinversion**

Berühren Sie den Schalter, um die Farbinversion zu aktivieren bzw. zu deaktivieren.

#### **Farbkorrektur**

Aktivieren oder deaktivieren Sie die Farbkorrektur.

## **11.4.3 Druck**

Ihr Telefon unterstützt das drahtlose Drucken auf dafür kompatiblen Druckern und über kompatible Onlinedienste.

#### **11.4.4 Hersteller- und Geräteinformation**

Berühren Sie diese Option, um Hersteller- und Geräteinformationen wie das Produktmodell, den Namen des Herstellers usw. aufzurufen.

#### **11.4.5 Telefoninformationen**

Hier erhalten Sie Informationen zu rechtlichen Hinweisen, Modellnummer, Android-Version, Baseband-Version, Kernel-Version, Build-Nummer und zu folgenden Themen:

#### **Softwareaktualisierungen**

Prüfen Sie mit dieser Option, ob Systemaktualisierungen verfügbar sind.

#### **Status**

Hier finden Sie Informationen zum Akkustatus, zur Akkuladung, zum SIM-Status, zur IP-Adresse usw.

#### **Rechtliche Hinweise**

Hier erhalten Sie rechtliche Hinweise.

## <span id="page-35-0"></span>12 Software des Telefons aktualisieren

Mit der FOTA-Aktualisierung (Firmware Over The Air) können Sie die Software des Telefons aktualisieren.

**Aktualisierungen der Software** können unter **Einstellungen\Über das Telefon\Aktualisierungen der Software** abgerufen werden. Berühren Sie **Nach Aktualisierungen suchen**. Das Telefon sucht dann nach der aktuellen Software. Wenn Sie das System aktualisieren möchten, berühren Sie **HERUNTERLADEN**. Berühren Sie anschließend **INSTALLIEREN**, um die Aktualisierung abzuschließen. Nach Abschluss des Vorgangs verfügen Sie über die neueste Version der Telefonsoftware.

Vor der Suche nach Aktualisierungen sollte eine Datenverbindung aktiviert werden. Bei einem Neustart des Telefons stehen Ihnen auch Einstellungen für Intervalle zur automatischen Überprüfung und Erinnerungen für Aktualisierungen zur Verfügung.

Falls Sie die automatische Überprüfung ausgewählt haben, wird in der Statusleiste das Symbol  $\bullet$  angezeigt, wenn vom System eine neue Version ermittelt wurde. Berühren Sie die Benachrichtigung, um direkt auf **Aktualisierungen der Software** zuzugreifen.

Ändern Sie während des FOTA-Herunterlade- oder Aktualisierungsvorgangs nicht den standardmäßigen Speicherort, damit die richtigen Aktualisierungspakete gefunden werden.

## 13 Informationen zur Produktsicherheit

### **Piktogramme und grafische Symbole**

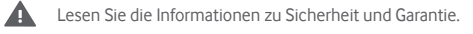

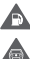

 $\mathcal{L}$ 

Nicht während des Tankens verwenden

Nicht beim Fahren verwenden

Gerät kann helles oder blinkendes Licht aussenden

Telefon bei der Nutzung stets 10 mm entfernt vom Kopf oder Körper halten

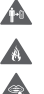

 $\mathbb{A}$ 

 $\blacktriangle$  $\mathbb{R}$  Nicht ins Feuer werfen

- Erstickungsgefahr aufgrund von Kleinteilen
- Kontakt mit Magnetspeichermedien vermeiden
- Gerät kann laute Geräusche verursachen m

Extreme Temperaturen vermeiden

Abstand zu Herzschrittmachern und anderen implantierten Geräten halten

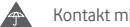

Kontakt mit Flüssigkeiten vermeiden, trocken halten

In Krankenhäusern und medizinischen Einrichtungen bei entsprechender Aufforderung ausschalten

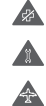

Nicht auseinandernehmen

In Flugzeugen und auf Flughäfen bei entsprechender Aufforderung ausschalten

In Notsituationen nicht auf dieses Gerät verlassen

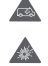

Bei Explosionsgefahr ausschalten

Nur genehmigtes Zubehör verwenden

#### **Informationen zur Produktsicherheit**

#### **Hochfrequenzbelastung**

#### **Allgemeine Erklärung zur Hochfrequenzbelastung**

Das Telefon enthält einen Sender und einen Empfänger. Ist das Gerät eingeschaltet, empfängt und übermittelt es Hochfrequenzstrahlung. Wenn Sie mit dem Telefon kommunizieren, steuert das System, das den Anruf abwickelt, den Leistungspegel, mit dem das Telefon Daten übermittelt.

#### **Spezifische Absorptionsrate (SAR)**

Von Mobilgeräten werden Funkwellen gesendet und empfangen. Bei der Entwicklung wurde darauf geachtet, dass die in internationalen Richtlinien empfohlenen Grenzwerte für die Belastung durch Funkwellen nicht überschritten werden. Diese Richtlinien wurden von der unabhängigen wissenschaftlichen Organisation ICNIRP aufgestellt und beinhalten einen Sicherheitsspielraum, der dazu dient, alle Personen unabhängig von Alter und Gesundheitszustand zu schützen.

In den Richtlinien wird die Maßeinheit der spezifischen Absorptionsrate (SAR) verwendet. Der SAR-Grenzwert für Mobilgeräte liegt bei 2 W/kg. Der höchste am Ohr gemessene SAR-Wert für dieses Gerät lag bei 0.465 W/kg (1) und der höchste gemessene SAR-Wert bei am Körper getragenem Gerät (mit einem Abstand von 10 mm) lag bei 0.544 W/kg. Da Mobilgeräte viele unterschiedliche Funktionen umfassen, können sie auch in anderen Positionen genutzt werden, z. B. am Körper, wie in diesem Benutzerhandbuch beschrieben.

Da der SAR-Wert bei der höchsten Sendeleistung des Geräts gemessen wird, liegt der tatsächliche SAR-Wert des Geräts während des Betriebs normalerweise unterhalb des oben angegebenen Werts. Der Grund hierfür sind automatische Änderungen der Sendeleistung des Geräts, mit denen sichergestellt werden soll, dass jeweils nur die für die Kommunikation mit dem Netz erforderliche Mindestleistung verwendet wird.

#### **Betrieb am Körper**

Wichtige Sicherheitsinformationen zur Belastung durch Hochfrequenzstrahlung (HF):

Das Telefon muss mindestens im Abstand von 10 mm zum Körper verwendet werden, damit die Richtlinien zur HF-Belastung eingehalten werden.

Bei Missachtung dieser Anweisungen können die Grenzwerte der relevanten Richtlinie hinsichtlich der HF-Belastung überschritten werden.

(1) Die Tests werden in Übereinstimmung mit IEC-Standard PT62209-1 durchgeführt.

#### **Belastung durch HF-Strahlung einschränken**

Einzelpersonen, die die Belastung der HF-Strahlung einschränken möchten, gibt die World Health Organisation (WHO) folgenden Rat:

Vorsichtsmaßnahmen: Gemäß den aktuell verfügbaren wissenschaftlichen Informationen sind für die Verwendung von Mobiltelefonen keine besonderen Vorsichtsmaßnahmen erforderlich. Falls Bedenken bestehen, können Personen zur Verringerung der Belastung durch hochfrequente Strahlung bei sich selbst oder ihren Kindern Telefongespräche möglichst kurz halten oder Freisprecheinrichtungen verwenden, um den Abstand des Mobiltelefons zu Kopf und Körper zu erhöhen.

Weitere Informationen zu diesem Thema finden Sie auf der WHO-Webseite http://www.who.int/peh-emf im WHO Fact sheet 193: June 2011 (auf Englisch).

#### **Rechtliche Informationen**

Folgende Genehmigungen und Hinweise gelten in den angegebenen Regionen.

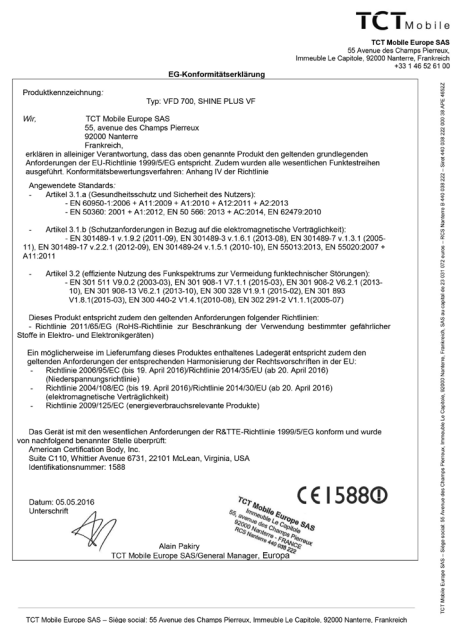

TCT Mobile Europe SAS -- Siège social: 55 Avenue des Champs Pierreux, Immeuble Le Capitole, 92000 Narterre, Frankreich<br>SAS au capital de 23 031 072 euros -- RCS Nanterre B 440 038 222 -- Siret 440 038 222 000 38 APE 46522

#### **Ablenkung**

#### **Führung von Kraftfahrzeugen**

Die vollständige Aufmerksamkeit muss stets dem Fahren gelten, um das Unfallrisiko zu verringern. Die Verwendung eines Telefons während des Fahrens (selbst mit Freisprecheinrichtung) lenkt ab und kann zu einem Unfall führen. Halten Sie die vor Ort geltenden Gesetze und Bestimmungen hinsichtlich der Verwendung von Mobilgeräten während der Fahrt ein.

#### **Bedienung von Maschinen**

Die vollständige Aufmerksamkeit muss stets dem Bedienen der Maschine gelten, um das Unfallrisiko zu verringern.

#### **Handhabung des Produkts**

#### **Allgemeine Erklärung zur Handhabung und Nutzung**

Sie allein sind für die Nutzung des Telefons und sämtliche daraus entstehenden Folgen verantwortlich.

Schalten Sie das Telefon in Bereichen aus, in denen die Verwendung von Telefonen verboten ist. Die Verwendung des Telefons unterliegt Sicherheitsmaßnahmen, die zum Schutz der Nutzer und ihrer Umgebung entwickelt wurden.

- Behandeln Sie das Telefon und das Zubehör mit Sorgfalt und bewahren Sie es an einem sauberen und staubfreien Ort auf.
- Setzen Sie das Telefon oder dessen Zubehör niemals offenen Flammen oder brennenden Zigaretten usw. aus.
- Setzen Sie das Telefon oder dessen Zubehör niemals Flüssigkeiten, Feuchtigkeit oder hoher Luftfeuchtigkeit aus.
- Lassen Sie das Telefon und sein Zubehör nicht fallen, werfen Sie es nicht und versuchen Sie nicht, es zu biegen.
- Verwenden Sie zum Reinigen des Geräts oder des Zubehörs keine aggressiven Chemikalien, Reinigungslösungen oder Aerosole.
- • Malen Sie das Telefon und sein Zubehör nicht an.
- • Versuchen Sie nicht, das Gerät oder sein Zubehör auseinanderzubauen. Dies ist nur autorisiertem Personal gestattet.
- Setzen Sie das Gerät keinen extremen Temperaturen aus (< -10° Celsius oder > +50° Celsius).
- • Informieren Sie sich über die regionalen Bestimmungen zur Entsorgung elektronischer Produkte.
- Tragen Sie das Telefon nicht in der Gesäßtasche, da es brechen könnte, wenn Sie sich setzen.

#### **Kleinkinder**

Bewahren Sie das Telefon und sein Zubehör nicht innerhalb der Reichweite von Kleinkindern auf und lassen Sie sie nicht damit spielen.

Sie können dabei sich selbst oder andere verletzen oder versehentlich das Telefon beschädigen.

Das Telefon enthält kleine Teile mit scharfen Kanten, die Verletzungen hervorrufen oder sich vom Telefon lösen und dadurch ein Erstickungsrisiko darstellen können.

#### **Entmagnetisierung**

Bringen Sie das Gerät nicht für längere Zeit in die Nähe von Elektronikgeräten oder magnetischen Medien, um das Risiko einer Entmagnetisierung zu vermeiden.

#### **Elektrostatische Entladung**

Berühren Sie nicht die Metallkontakte der SIM-Karte.

#### **Antenne**

Berühren Sie die Antenne nicht unnötig.

#### **Normale Verwendungsposition**

Halten Sie das Telefon beim Anrufen oder Entgegennehmen eines Anrufs mit der Unterseite in Richtung Mund an Ihr Ohr, wie Sie es von einem Festnetztelefon gewohnt sind.

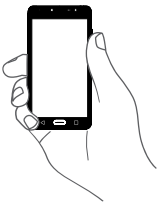

#### **Airbags**

Legen Sie das Telefon niemals auf einem Airbag oder im Wirkungsbereich eines Airbags ab.

Verstauen Sie das Telefon sicher, bevor Sie losfahren.

#### **Epilepsie/Ohnmacht**

Das Telefon kann sehr helle, blinkende Lichtsignale erzeugen.

#### **Verletzungen durch wiederholte Beanspruchung**

Beachten Sie Folgendes, um die Gefahr von Verletzungen durch wiederholte Beanspruchung beim Senden von SMS oder Nutzen von Spielen auf dem Telefon zu verringern:

• Halten Sie das Telefon nicht zu fest.

- • Tippen Sie die Tasten leicht an.
- • Verwenden Sie die Spezialfunktionen des Geräts, mit denen die Anzahl der anzutippenden Tasten minimiert wird, wie z. B. Nachrichtenvorlagen und Swype.
- Machen Sie Pausen, um sich zu strecken und sich zu erholen.

#### **Notrufe**

Dieses Telefon verwendet wie jedes andere kabellose Telefon Funksignale, die nicht bei allen Bedingungen eine Verbindung garantieren können. Daher dürfen Sie sich in Notsituationen niemals einzig auf ein Mobiltelefon verlassen.

#### **Laute Geräusche**

Dieses Telefon kann laute Geräusche erzeugen, die Ihr Gehör schädigen können. Dauerhafte Musik bei voller Lautstärke auf dem Musikplayer kann zu Gehörschäden führen. Verwenden Sie nur die empfohlenen Kopfhörer.

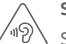

### **SCHÜTZEN SIE IHR GEHÖR**

Stellen Sie zum Schutz vor Gehörschädigungen die Lautstärke nicht über einen längeren Zeitraum hoch ein. Seien Sie vorsichtig, wenn Sie das Gerät bei eingeschaltetem Lautsprecher nah an Ihr Ohr halten.

#### **Helles Licht**

Dieses Telefon kann blinkende Lichtsignale erzeugen und als Taschenlampe genutzt werden. Verwenden Sie es daher nicht zu nahe an den Augen.

#### **Erwärmung des Telefons**

Das Telefon kann sich beim Laden und bei normaler Verwendung aufwärmen.

#### **Elektrische Sicherheit**

#### **Zubehör**

Verwenden Sie nur genehmigtes Zubehör.

Schließen Sie keine inkompatiblen Produkte oder Zubehörteile an.

Berühren Sie die Anschlüsse des Akkus nicht. Achten Sie außerdem darauf, dass diese nicht mit metallischen Gegenständen, wie z. B. Münzen oder Schlüsselanhängern, berührt und kurzgeschlossen werden.

#### **Anschluss im Fahrzeug**

Wenden Sie sich an einen Experten, wenn Sie das Telefon an eine Telefonschnittstelle im elektrischen System eines Fahrzeugs anschließen möchten.

#### **Fehlerhafte und beschädigte Produkte**

Versuchen Sie nicht, das Telefon oder das Zubehör auseinanderzunehmen.

Nur qualifiziertes Personal darf das Telefon oder Zubehör warten und reparieren.

Falls das Telefon oder Zubehör in Wasser getaucht wurde, ein Loch aufweist oder aus größerer Höhe fallen gelassen wurde, sollten Sie es nicht verwenden, solange es nicht in einem autorisierten Servicecenter überprüft wurde.

#### **Handhabung des Akkus und Sicherheit**

Der Akku dieses Geräts kann nicht vom Nutzer herausgenommen werden.

Versuchen Sie nicht, den Akku zu entnehmen oder das Gerät auseinanderzubauen, um den Akku zu entnehmen.

Verwenden Sie nur das mitgelieferte Ladegerät oder vom Hersteller zur Verwendung mit diesem Gerät genehmigte Ersatzteile. Die Verwendung anderer Ladegeräte kann gefährlich sein.

Die unsachgemäße Nutzung des Geräts kann einen Brand, eine Explosion oder andere gefährliche Situationen verursachen.

Falls Sie der Meinung sind, dass der Akku beschädigt ist, verwenden Sie ihn nicht und laden Sie das Gerät nicht erneut auf, sondern bringen Sie das Gerät zur Überprüfung in ein Servicecenter.

Stechen Sie nicht in das Gerät, quetschen Sie es nicht und verhindern Sie, dass es externem Druck oder äußerer Krafteinwirkung ausgesetzt wird.

#### **Störungen**

#### **Allgemeine Erklärung zu Störungen**

In unmittelbarer Nähe von persönlichen medizinischen Geräten, beispielsweise Herzschrittmachern und Hörgeräten, ist besondere Vorsicht geboten.

#### **Herzschrittmacher**

Hersteller von Herzschrittmachern empfehlen, dass zwischen einem Mobiltelefon und einem Herzschrittmacher ein Mindestabstand von 15 cm eingehalten werden sollte, um mögliche Störungen des Herzschrittmachers zu vermeiden. Halten Sie dazu das Telefon stets an das Ohr auf der dem Herzschrittmacher gegenüber liegenden Seite und tragen Sie es nicht in der Brusttasche.

#### **Hörgeräte**

Menschen mit Hörgeräten oder anderen Cochlea-Implantaten stellen möglicherweise Störgeräusche fest, wenn sie Mobilgeräte verwenden oder sich in der Nähe eines solchen befinden. Die Intensität der Störung hängt von der Art des Hörgeräts und vom Abstand von der Störquelle ab. Durch Erhöhen des Abstands wird die Störung vermutlich verringert. Wenden Sie sich an den Hersteller des Hörgeräts, um Alternativen zu besprechen.

#### **Medizinische Geräte**

Wenden Sie sich an einen Arzt und an den Hersteller des Geräts, um zu ermitteln, ob die Nutzung des Telefons Störungen beim Betrieb des medizinischen Geräts hervorruft.

#### **Krankenhäuser**

Schalten Sie das Mobilgerät bei entsprechender Aufforderung in Krankenhäusern, Kliniken oder medizinischen Einrichtungen aus. Diese Anforderungen sollen mögliche Störungen empfindlicher medizinischer Geräte verhindern.

#### **Flugzeuge**

Schalten Sie das Mobilgerät bei entsprechender Aufforderung durch das Personal an Flughäfen oder in Flugzeugen aus.

Wenden Sie sich hinsichtlich der Verwendung von Mobilgeräten an Bord des Flugzeuges an das Kabinenpersonal. Wenn das Gerät über einen Flugmodus verfügt, muss dieser vor Betreten eines Flugzeuges aktiviert werden.

#### **Störungen in Kraftfahrzeugen**

Beachten Sie, dass einige Fahrzeughersteller aufgrund von potenziellen Störungen der Elektronik die Nutzung von Mobiltelefonen in ihren Fahrzeugen nur zulassen, wenn die Installation eine Freisprecheinrichtung mit externer Antenne umfasst.

#### **Explosionsgefahr**

#### **Tankstellen und Umgebungen mit Explosionsgefahr**

Beachten Sie an Orten, an denen Explosionsgefahr herrscht, alle Schilder mit dem Hinweis, dass Mobilgeräte, wie z. B. das Telefon oder andere Geräte mit Funktechnik, ausgeschaltet werden müssen.

Zu Bereichen mit Explosionsgefahr gehören Tankstellen, auf Schiffen die Bereiche unter Deck, Anlagen zur Übertragung oder Aufbewahrung von Kraftstoff oder Chemikalien sowie Bereiche, in denen die Luft Chemikalien oder Partikel enthält, wie beispielsweise Körner, Staub oder Metallpulver.

#### **Zündkapseln und -bereiche**

Schalten Sie das Mobiltelefon bzw. Mobilfunkgerät bei Aufenthalten in Sprengbereiche oder Bereichen mit Schildern, auf denen zum Ausschalten von Funkgeräten oder elektronischen Geräten aufgefordert wird, stets aus, um Störungen bei Sprengungen zu verhindern.

#### **Diebstahlschutz (1)**

Das Telefon wird durch eine IMEI (Seriennummer) auf dem Verpackungsetikett und im Speicher des Produkts identifiziert. Es wird empfohlen, diese Nummer bei der ersten Verwendung des Telefons zu notieren. Geben Sie \*#06# ein und bewahren Sie die Nummer an einem sicheren Ort auf. Die Nummer wird unter Umständen von der Polizei oder dem Betreiber angefordert, falls das Telefon gestohlen wird. Mit dieser Nummer kann das Mobiltelefon gesperrt und eine Nutzung durch Dritte selbst mit einer anderen SIM-Karte verhindert werden.

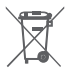

Dieses Symbol auf dem Telefon, dem Akku und dem Zubehör bedeutet, dass die Produkte nach Ende der Nutzung zu einer der folgenden Sammelstellen gebracht werden müssen:

- Kommunale Abfallentsorgungsstellen mit Behältern für Elektromüll
- Sammelbehälter in den Verkaufsstellen

Sie werden anschließend wiederverwertet. Dadurch wird verhindert, dass bestimmte Substanzen in die Umwelt gelangen, und die Komponenten können erneut verwendet werden.

#### **In EU-Ländern gilt:**

Die Sammelstellen sind kostenlos.

Alle Produkte mit diesem Zeichen müssen zu solchen Sammelstellen gebracht werden.

#### **In Ländern außerhalb der EU gilt:**

Gegenstände mit diesem Symbol dürfen nicht im Hausmüll entsorgt werden, wenn Ihre Region über entsprechende Recycling- und Sammelstellen verfügt. Stattdessen müssen sie zu diesen Sammelstellen gebracht werden, damit sie wiederverwertet werden können.

ACHTUNG: WIRD DER AKKU DURCH EINEN FALSCHEN TYP ERSETZT, BESTEHT EXPLOSIONSGEFAHR. ENTSORGEN SIE VERWENDETE AKKUS DEN GENANNTEN ANWEISUNGEN ENTSPRECHEND.

Verhindern Sie, dass Sie bei abgenommener Akkuabdeckung die Antennen und ihre Kontakte berühren, da diese Teile Nickel enthalten können. Personen, die allergisch oder empfindlich auf dieses Metall reagieren, sollten den Kontakt mit den genannten Teilen immer vermeiden.

#### **Hinweis**

#### **Copyright © 2015 TCL Communication Ltd.**

#### **Alle Rechte vorbehalten**

Das Telefon wurde von TCL Communication exklusiv für Vodafone hergestellt.

Kein Teil dieses Handbuchs darf ohne vorherige schriftliche Genehmigung von TCL Communication auf irgendeine Art und Weise reproduziert oder übertragen werden.

#### **Marken**

Vodafone und die Vodafone-Logos sind Marken der Vodafone Group. Andere Produkt- und Firmennamen, die in diesem Dokument genannt werden, können Marken ihrer jeweiligen Inhaber sein.

TCL Communication ist eine Marke von TCL Communication.

microSD™ ist eine Marke der SD Card Association.

PC Suite Copyright © 2010 Chengdu Singularity Software Co., Ltd.

<sup>(1)</sup> Wenden Sie sich hinsichtlich der Verfügbarkeit des Dienstes an den Netzbetreiber.

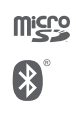

Das microSD-Logo ist eine Marke.

Die Bluetooth-Wortmarke und -Logos sind Eigentum der Bluetooth SIG, Inc. Jegliche Verwendung der Marken durch TCL Communication Ltd. und seine Geschäftspartner ist lizenziert. Andere Marken und Markennamen sind Eigentum ihrer jeweiligen Besitzer.

## VFD 700 Bluetooth Declaration ID D030188

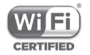

Das Wi-Fi-Logo ist ein Gütezeichen der Wi-Fi Alliance. 5-GHz-WLAN ist ausschließlich für den Gebrauch in Gebäuden bestimmt.

Google, das Google-Logo, Android, das Android-Logo, die Google-Suche™, Google Maps™, Gmail™, YouTube, Google Play Store, Google Latitude™ und Hangouts™ sind Marken von Google Inc.

Der Android-Roboter wird anhand einer Vorlage reproduziert und verändert, die von Google erarbeitet und freigegeben wurde. Die Verwendung muss gemäß den Lizenzbedingungen von Creative Commons Attribution 3.0 erfolgen. Den Lizenztext können Sie aufrufen, indem Sie unter **Einstellungen**\**Telefoninfo**\**Rechtliche Hinweise** die Option **Google-Lizenzen** berühren (1).

Sie haben ein Produkt erworben, das die Open-Source-Programme (http://opensource.org/) mtd, msdosfs, netfilter/iptables und initrd im Objektcode verwendet sowie andere Open-Source-Programme, die unter der Lizenz von GNU General Public License und Apache License eingetragen sind.

Wir stellen Ihnen in einem Zeitraum von drei Jahren nach der Einführung des Produkts durch TCL auf Anfrage eine vollständige Kopie der entsprechenden Quellcodes zur Verfügung. Sie können diese über die unten im Abschnitt "Hinweis" aufgeführte TCL-Adresse anfordern

Sie können den Quellcode unter https://sourceforge.net/projects/ alcatel/files/OT\_VFD700\_20160530.tar.xz/download. Die Bereitstellung erfolgt kostenlos über das Internet.

Das Telefon ist ein Funksender und -empfänger, der in GSM-Netzen in Quadband (850/900/1800/1900 MHz), in UMTS-Netzen in Quadband (850/900/1900/2100 MHz) oder in LTE-Netzen in Hexaband (B1/B3/ B7/B8/B20/B28) betrieben werden kann.

# CE15880

Dieses Gerät erfüllt die grundlegenden Anforderungen und anderen relevanten Bestimmungen der Richtlinie 1999/5/EG. Die vollständige Konformitätserklärung für das Telefon finden Sie auf unserer Webseite www.vodafone.com/smartultra7.

#### **Hinweis**

Die Informationen in diesem Benutzerhandbuch können ohne Ankündigung geändert werden. Bei der Vorbereitung dieses Benutzerhandbuchs wurden sämtliche Anstrengungen unternommen, um die Genauigkeit des Inhalts, sämtlicher Erklärungen, Informationen und Empfehlungen zu gewährleisten. Sie stellen jedoch keine ausdrückliche oder implizite Garantie dar. Lesen Sie sich die Sicherheitsvorkehrungen und -hinweise aufmerksam durch, um dieses Mobilfunkgerät ordnungsgemäß und sicher verwenden zu können.

Importeur: Vodafone Plc

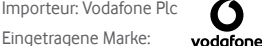

Adresse: Vodafone House, The Connection, Newbury, Berkshire, RG14 2FN, UK

Hersteller: TCL Communication Ltd.

Eingetragene Marke: Alcatel

Hersteller-Adresse: Flat/RM 1910-12A, Block 3, China HongKong City, 33 Canton Road, Tsimshatsui, Kowloon, Hong Kong

Diese Option ist je nach Land möglicherweise nicht verfügbar.

## <span id="page-42-0"></span>14 Telefongarantie

### **GARANTIEBESTIMMUNGEN**

- 1. Vodafone übernimmt die Gewährleistung für dieses Mobiltelefon bei normalem Gebrauch für einen Zeitraum von zwei (2) Jahren ab dem Zeitpunkt des Erwerbs durch den ursprünglichen Besitzer (nicht übertragbar).
- 2. Für den Akku gilt eine begrenzte Gewährleistung in Bezug auf Produktionsfehler von zwölf (12) Monaten und für das Ladegerät von vierundzwanzig (24) Monaten. Für anderes Zubehör gilt eine begrenzte Gewährleistung in Bezug auf Produktionsfehler von vierundzwanzig (24) Monaten.
- 3. Diese Garantie deckt keine Schäden ab, die durch Folgendes entstehen:
	- a) Normaler Verschleiß des Geräts
	- b) Defekte und Schäden durch Nutzung, die nicht der normalen und herkömmlichen Art entspricht
	- c) Nicht autorisiertes Auseinanderbauen, Reparieren, Durchführen von Umbauten oder Änderungen
	- d) Zweckentfremdung, Missbrauch, Fahrlässigkeit und Unfälle unabhängig von der Ursache
	- e) Mängel oder Schäden, die durch nicht ordnungsgemäßes Testen, Betreiben, Warten, Installieren oder Umbauten bzw. Änderungen entstehen
	- f) Mängel oder Schäden, die durch Verschütten von Speisen oder Flüssigkeit, durch Korrosion, Rost oder durch Anlegen einer falschen Spannung entstehen
	- g) Kratzer oder Schäden an den Kunststoffoberflächen und allen freigelegten Teilen, die durch normale Nutzung des Kunden entstehen
- 4. Muss das Telefon gewartet/repariert werden, wird es auf Kosten des Nutzers eingesendet.
- 5. Die Gewährleistung erlischt in folgenden Fällen:
	- a) Wenn die Seriennummer oder das Garantiesiegel auf dem Gerät unleserlich gemacht oder entfernt wird
	- b) Wenn eine Bestimmung dieser Garantie ohne vorherige schriftliche Zustimmung von Vodafone in beliebiger Form geändert oder bearbeitet wird
- 6. Die begrenzte Gewährleistung gilt nur für Kunden, die das Produkt in einem der Länder (oder einer Region) erworben haben, die am Ende dieses Dokuments angegeben sind. Die begrenzte Gewährleistung ist nur in Ländern (oder Regionen) gültig, für die der Verkauf des Produkts von Vodafone zugelassen wurde.
- 7. Falls das Produkt nach Ablauf des Garantiezeitraums an Vodafone zurückgesendet wird, gelten die normalen Wartungsrichtlinien von Vodafone und der Kunde erhält eine dementsprechende Rechnung.
	- a) Vodafone übernimmt für das Gerät keine andere Verpflichtung oder Haftung, die über die ausdrücklichen Bestimmungen dieser beschränkten Garantie hinausgeht.
	- b) Für alle Garantieinformationen, Produktfeatures und Spezifikationen sind Änderungen vorbehalten.
- 8. DIESE GARANTIE GILT ANSTELLE ALLER ANDEREN AUSDRÜCKLICHEN ODER IMPLIZITEN GARANTIEN, INSBESONDERE EINSCHLIESSLICH SÄMTLICHER IMPLIZITER GARANTIEN DER MARKTGÄNGIGKEIT ODER DER EIGNUNG FÜR EINEN BESTIMMTEN ZWECK. VODAFONE ÜBERNIMMT KEINE HAFTUNG FÜR GARANTIEVERLETZUNGEN, DIE ÜBER EINE KORREKTUR DER JEWEILIGEN VERLETZUNG IN DER OBEN BESCHRIEBENEN WEISE HINAUSGEHEN. VODAFONE IST AUF KEINEN FALL FÜR DERARTIGE FOLGEN HAFTBAR.

## <span id="page-43-0"></span>15 Zubehör

Die neuesten Vodafone-Smartphones verfügen über eine integrierte Freisprecheinrichtung, mit der Sie das Telefon beispielsweise verwenden können, während es auf einem Tisch liegt. Wer seine Gespräche vertraulich behandeln möchte, kann auch Kopfhörer verwenden.

- 1. Vodafone Smart Ultra 7
- 2. Ladegerät
- 3. Datenkabel
- 4. Headset
- 5. Bedienungsanleitung
- 6. Informationen zu Sicherheit und Garantie

Verwenden Sie das Telefon nur mit im Lieferumfang enthaltenen نخ Ladegeräten und Zubehörteilen.

## 16 Technische Daten

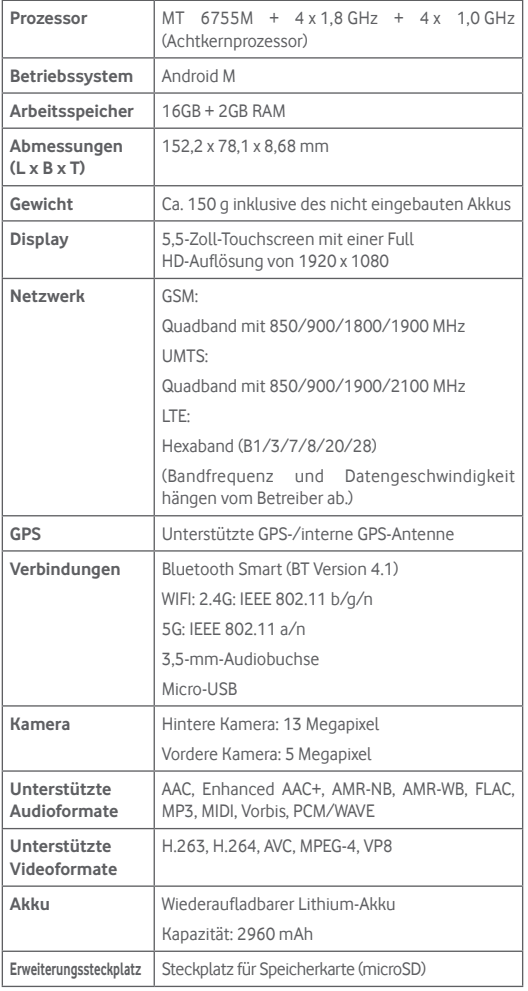

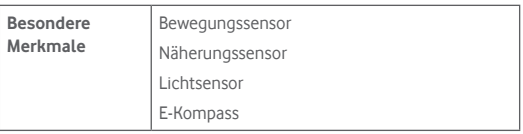

**Hinweis:** Die technischen Daten können ohne vorherige Ankündigung geändert werden.